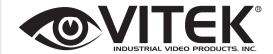

## TRANSCENDENT VMS VIEWER FOR PC

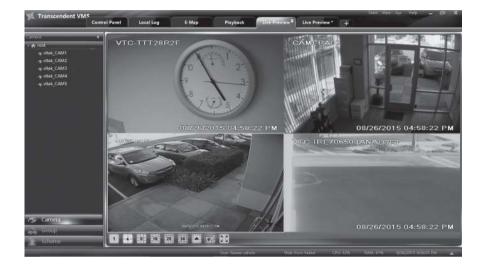

- Multiple location monitoring of up to 2,000 total cameras!
- Supports up to 20 simultaneous screens with up to 100 cameras per screen for full video matrix wall support
- Offloading of encrypted video from a central management location
- Fully customizable enterprise level user & group permissions
- Versatile eMap screen configurations
- Independent prerecorded camera playback with simultaneous live viewing in multi view display format

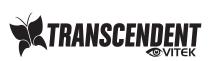

# **Contents**

| 1 | Softv      |          | oduction                                       |    |
|---|------------|----------|------------------------------------------------|----|
|   | 1.1        | Sumn     | nary                                           | 3  |
|   | 2.1        | Opera    | tion Environment                               | 3  |
|   | 2.2        | Instal   | l and Uninstall                                | 4  |
|   |            | 2.2.1    | Install the Software                           | 4  |
|   |            | 2.2.2    | Uninstall the Software                         | 8  |
| 2 | Logir      | n Softwa | re                                             | 9  |
|   | 2.1        | Login    |                                                | 9  |
|   | 2.2        | _        | ol Panel Instruction                           |    |
| 3 | Devi       | ce Mana  | gement                                         | 13 |
|   | 3.1        |          | Device                                         |    |
|   |            | 3.1.1    | Quickly Add                                    |    |
|   |            | 3.1.2    | Manually Add                                   |    |
|   |            | 3.1.3    | Auto Report                                    |    |
|   | 3.2        | -        | Change or Delete Device                        |    |
|   | 3.3        |          | and Camera Management                          |    |
|   | 3.3        | 3.3.1    | Area Management                                |    |
|   |            | 3.3.2    | Camera Management                              |    |
| 4 | Stor       | 0.0      | er Management                                  |    |
| 4 | 4.1        | _        | e Storage Server                               |    |
|   | 4.1        |          | ge or Delete the Information of Storage Server |    |
| 5 |            | •        | cheme Setting                                  |    |
| 5 | 5.1        | •        | ra Dwell Group                                 |    |
|   | 3.1        | 5.1.1    | Create, Change or Delete the Camera Group      |    |
|   |            | 5.1.1    | Add or Remove the Camera Group                 |    |
|   | <i>5</i> 2 |          | Dwell Scheme                                   |    |
|   | 3.2        | -        |                                                |    |
|   |            | 5.2.1    | Create Scheme                                  |    |
| _ | 1          | 5.2.2    | Change and Delete Group Dwell Scheme           |    |
| 6 |            |          |                                                |    |
|   | 6.1        |          | Manifera Paint President                       |    |
|   |            | 6.1.1    | Monitory Point Preview                         |    |
|   |            | 6.1.2    | Stop Preview                                   |    |
|   | 6.2        |          | Preview                                        |    |
|   |            | 6.2.1    | Group Dwell Preview                            |    |
|   |            | 6.2.2    | Scheme Dwell Preview                           |    |
|   |            |          | ew Control                                     |    |
|   | 6.4        |          |                                                |    |
|   |            | 6.4.1    | Snap                                           |    |
|   |            | 6.4.2    | Snap Number                                    |    |
|   |            | 6.4.3    | Record and Snap Path                           |    |
|   | 6.5        |          | -screen to Preview                             |    |
|   | 6.6        | Talk a   | and Broadcast                                  |    |
|   |            | 6.6.1    | Talk                                           | 47 |
|   |            | 6.6.2    | Broadcast                                      | 47 |
|   | 6.7        |          | Control                                        |    |
|   |            | 6.7.1    | Parameter Configuration of PTZ                 |    |
|   |            | 6.7.2    | PTZ control                                    | 48 |
| 7 | Reco       | rd Mana  | gement                                         | 48 |
|   | 7.1        | Manu     | al Record                                      | 48 |
|   | 7.2        | Sched    | lule Camera Settings                           | 48 |
|   | 7.3        | Motic    | on Detection Camera Settings                   | 49 |
|   | 7.4        | Storag   | ge Server Record                               | 50 |
|   | 7.5        | Set R    | ecord Partition                                | 50 |
|   |            |          |                                                |    |

| 8  | Playback Management                                                           | 51 |  |  |  |
|----|-------------------------------------------------------------------------------|----|--|--|--|
|    | 8.1 Playback                                                                  | 53 |  |  |  |
|    | 8.1.1 Playback Synchronously                                                  | 53 |  |  |  |
|    | 8.1.2 Playback Asynchronously                                                 | 54 |  |  |  |
|    | 8.1.3 Playback by Setting Time                                                |    |  |  |  |
|    | 8.1.4 Playback by Searching Event                                             |    |  |  |  |
|    | 8.2 Snap When Playback                                                        |    |  |  |  |
|    | 8.3 Clip and Backup Record                                                    |    |  |  |  |
|    | 8.3.1 Clip and Backup Record                                                  |    |  |  |  |
|    | 8.3.2 Backup Path Configuration                                               |    |  |  |  |
|    | 8.4 Download Record By Time Search                                            |    |  |  |  |
|    | 8.5 Download Record by Event Search                                           |    |  |  |  |
| 9  | Alarm Management                                                              |    |  |  |  |
| 9  | 9.1 Sensor Alarm                                                              |    |  |  |  |
|    |                                                                               |    |  |  |  |
| 10 |                                                                               |    |  |  |  |
| 10 |                                                                               |    |  |  |  |
|    | 10.1 Create map                                                               |    |  |  |  |
|    | 10.2 Modify or Delete Map, Hotspot and Hot zone                               |    |  |  |  |
|    | 10.2.1 Change or Delete Map                                                   |    |  |  |  |
|    | 10.2.2 Add, Change and Delete Hot zone                                        |    |  |  |  |
|    | 10.2.3 Add, Change and Delete Hotspot                                         |    |  |  |  |
|    | 10.3 E-map Monitoring Settings                                                |    |  |  |  |
|    | 10.4 E-map live preview                                                       | 62 |  |  |  |
| 11 | L Local Log                                                                   | 64 |  |  |  |
|    | 11.1 Search log                                                               | 64 |  |  |  |
|    | 11.2 Log Maintenance                                                          | 65 |  |  |  |
|    | 11.3 Export                                                                   | 65 |  |  |  |
| 12 | 2 User Management                                                             | 66 |  |  |  |
|    | 12.1 Create a Resource with the Default Permission                            | 66 |  |  |  |
|    | 12.2 Create, Change and Delete Users                                          | 66 |  |  |  |
|    | 12.3 Account Right Configuration                                              | 67 |  |  |  |
| 13 | B Basic                                                                       | 69 |  |  |  |
|    | 13.1 System Startup and Maintenance                                           |    |  |  |  |
|    | 13.2 Backup and Restore                                                       |    |  |  |  |
|    | 13.2.1 Backup System Configuration data                                       |    |  |  |  |
|    | 13.2.2 Restore System Configuration Data                                      |    |  |  |  |
|    | 13.3 Manually Trigger the Alarm Output                                        |    |  |  |  |
|    | 13.4 In the control panel, click "Manually Trigger the Alarm Output" under Ba |    |  |  |  |
|    | the interface                                                                 |    |  |  |  |
|    | 13.5 Video Display Settings                                                   |    |  |  |  |
|    | 13.6 Synchronize timing for Multi-devices                                     |    |  |  |  |
| 14 | ,                                                                             |    |  |  |  |
| 17 | 14.1 Login                                                                    |    |  |  |  |
|    | 14.1.1 Change the Port of Web Client                                          |    |  |  |  |
|    | 14.1.2 LAN Login                                                              |    |  |  |  |
|    |                                                                               |    |  |  |  |
|    |                                                                               |    |  |  |  |
|    | <u> </u>                                                                      |    |  |  |  |
|    | 14.2 Live Preview                                                             |    |  |  |  |
|    | 14.3 Record Playback                                                          |    |  |  |  |
|    | 14.4 Device Management                                                        |    |  |  |  |

# 1 Software Introduction

In this chapter, you will read a detailed introduction of the operation environment, install & uninstall of this software.

## 1.1 Summary

2 Transcendent VMS is a Network Management Software, a powerful utility that allows you to control multiple recorders using one computer. This software allows you to view live video, search saved video, edit and configure setup device management, group and scheme settings, user account and permission, local log, basic configuration and alarm management on each recorder, and import maps of buildings and other locations.

## 2.1 Operation Environment

1) Operating System Requirement:

| System    | Recommendation                                           |
|-----------|----------------------------------------------------------|
| Windows 7 | Windows 7 (32bit/64bit support SP1) Direct 11.0 or above |
| Windows 8 | Windows 8 (32bit/64bit) Direct 11.0 or above             |
|           |                                                          |

#### 2) Recommended Hardware:

| Item          | Recommendation                                          |
|---------------|---------------------------------------------------------|
| CPU           | Intel Dual Core i7 Processor (i3 minimum)               |
| Memory        | 16GB or above (2GB minimum)                             |
| HDD           | 1TB or above (250GB minimum)                            |
| Graphics Card | Dedicated graphics card; 512M graphics memory or higher |

3) When installing the Transcendent VMS software please disable all antivirus software and Firewall to insure proper installation

### 2.2 Install and Uninstall

#### 2.2.1 Install the Software

Double click "setup.exe" to enter the Installation Wizard. Click [Next] to install.

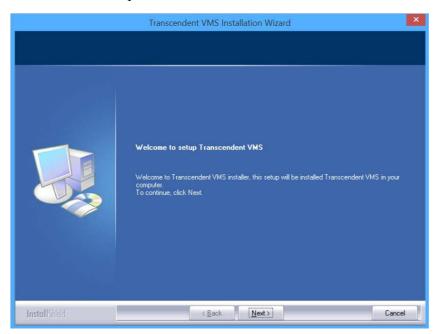

Select "I accept the terms of the license agreement" and click 

[Next] to continue.

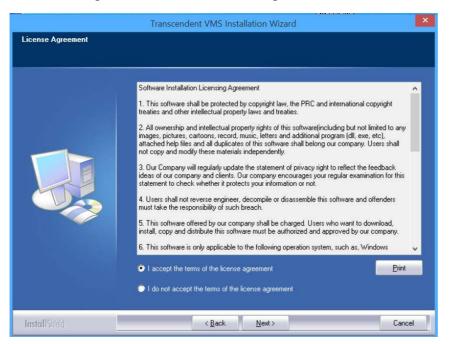

Click [Change] button to change the directory to save the program files. Click [Next] to continue.

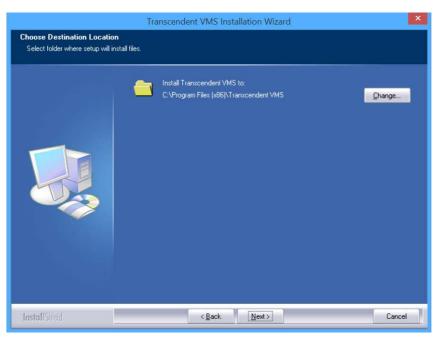

Check "vcredist\_x86" and click [Next] to install this plug-in.

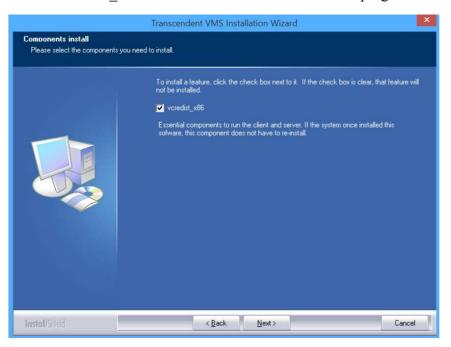

Click [Next]; to start installation of vcredist\_x86; then click [Finish] to complete installation. Please refer to the below pictures.

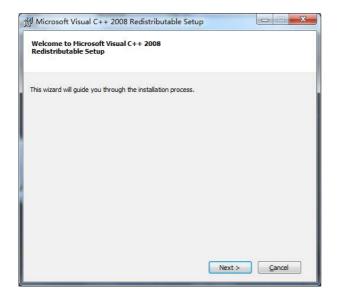

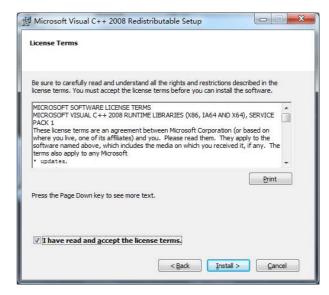

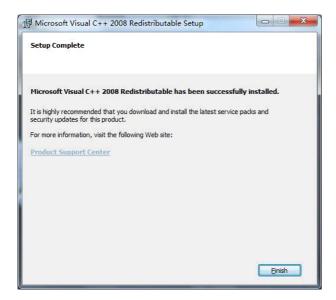

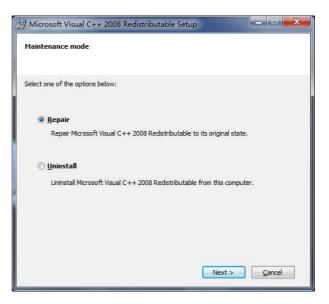

Note: If the above plug-in has been installed, please click 【Repair】 and click 【Next】 to repair software. Click 【Finish】 button to finish repairing. Click 【Next】 to continue.

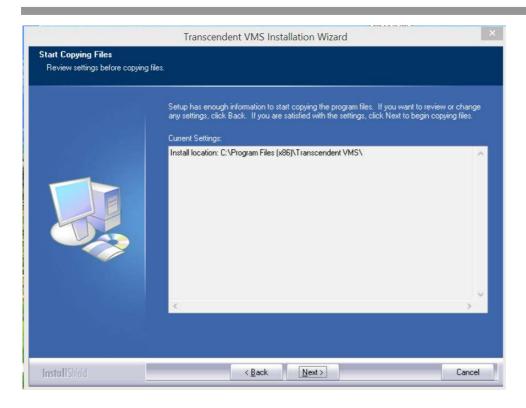

check "Create desktop shortcuts" and then click [Finish] button to complete installation.

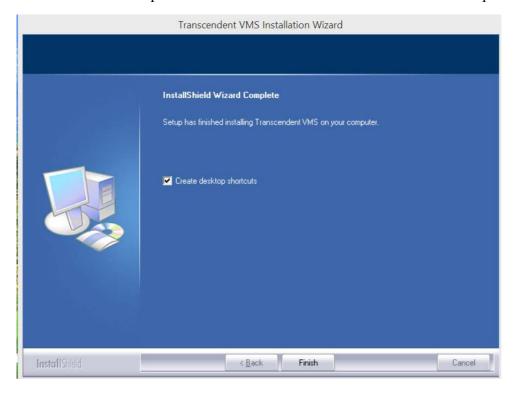

## 2.2.2 Uninstall the Software

Click "Start" at the bottom of the desktop to find the shortcut of CMS; then click "Uninstall" to pop up a dialog window; click [Yes] to uninstall the software. Click [Finish] button to finish uninstall.

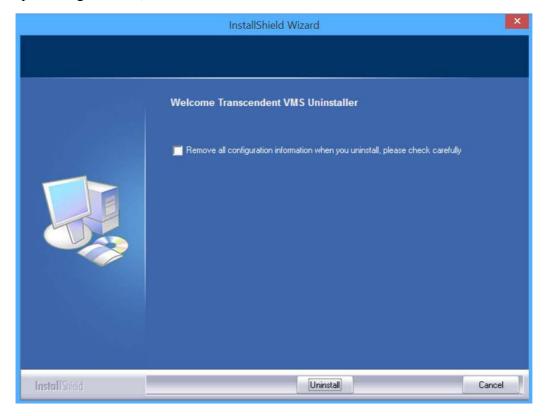

# 2 Login Software

## 2.1 Login

## First time login:

- ☐ The first time you run the VMS, you need to register a super administrator. Enter a Username and Password.
- □ To avoid forgetting the password, you can set some questions to help you find the password quickly.
- ☐ After you input your username, password and set the questions and answers, click 【Register】 to register the super administrator.

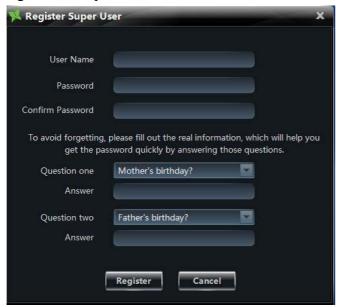

Input the username and password created by you. Click 【Login】 to enter into the software.

If checking "Remember Password", there will be no need to input password when you log in next time.

If checking "Auto Login", it will automatically log in as current user next time.

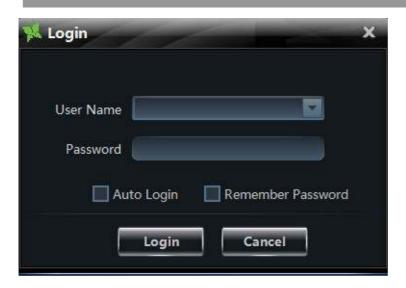

## Successful login for first time:

After successful login, a window will pop up. Check the partition for storing record files and click **[OK]** to save the settings.

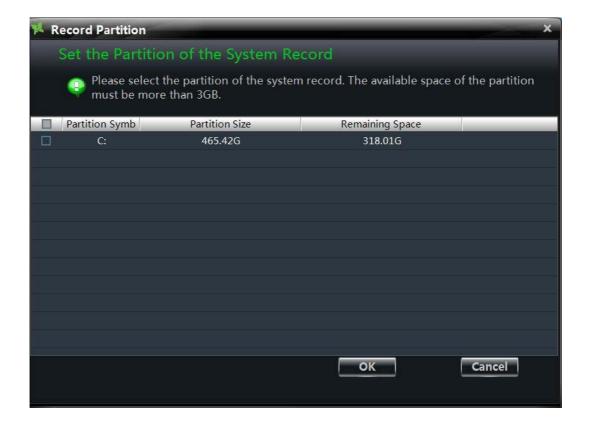

## 2.2 Control Panel Instruction

The control panel of VMS is shown below:

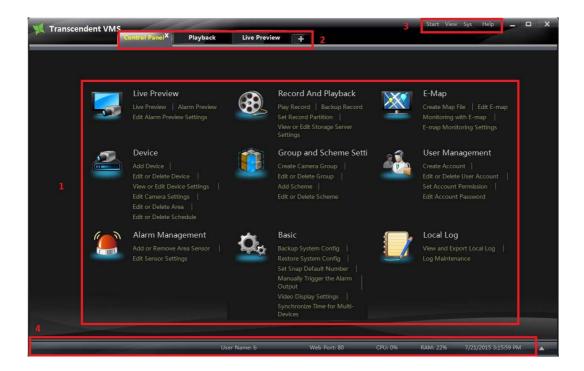

There are four areas in the main interface of this software. The descriptions of each area are as follows.

| Area | Description   | Area | Description                               |
|------|---------------|------|-------------------------------------------|
| 1    | Function Area | 2    | Tab Bar—to display the operated functions |
| 3    | Menu Bar      | 4    | Status information list                   |
|      |               |      |                                           |

## Description of Menu Bar

| Menu       | Description                                                                                                    |
|------------|----------------------------------------------------------------------------------------------------|
| Start      | Export the control panel, live preview, playback tab and lock or exit the client.                                                                                                    |
| View       | Export the live preview, control panel, local log, E-map, alarm preview, playback, user account and permission, basic configuration and device management and organize the live view. |
| Syste<br>m | Including lock client broadcast to device, switch user, import or export configuration, etc.                                                                                          |
| Help       | View user manual and software version.                                                                                                    |

# Descriptions of Function Module

| Menu                                                                                                    | Description                                                                                                    |
|----------------------------------------------------------------------------------------------------|----------------------------------------------------------------------------------------------------|
|                                                                                                    | Live Preview: To view live images and record, snap, control PTZ, etc.                                                |
|                                                                                                    | Playback: To remotely play the local record.                                                                         |
| E-map: To manage and display maps, hot zones and hot spots. To operation in E-maps – zoom in/out e-maps, view hot zones and hot spots, display a information on the map. |                                                                                                    |
| Device Management: To create, modify or delete areas, devices and camer                                                                                                  |                                                                                                    |
|                                                                                                    | Group and Scheme Settings: To create, modify or delete camera groups and schemes.                                    |
|                                                                                                    | User Account and Permission: To add, modify, delete user and user permission.                                        |
|                                                                                                    | Local Log: To search, view and backup local log.                                                                     |
| Q                                                                                                    | Basic Configuration: To setup record partition and path, system startup and maintenance & backup and restoration.    |
|                                                                                                    | Alarm Management: To add or remove the sensor of the area; To setup alarm trigger and modify the area of the sensor. |

# Descriptions of Other Buttons

| Button                    | Description                                                                                      |  |
|---------------------------|--------------------------------------------------------------------------------------------------|--|
| _                         | Click to hide the window.                                                                        |  |
|                           | Click to zoom in/out the window.                                                                 |  |
| Click to exit the window. |                                                                                                  |  |
| $\overline{\mathbf{v}}$   | Click to extend or shrink the window (e.g. Extend or shrink the list of alarm information list). |  |

# 3 Device Management

In the control panel, click icon to enter the device management interface.

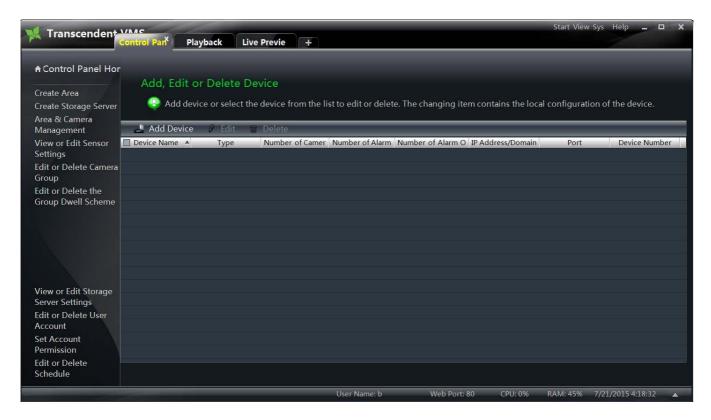

### 3.1 Add Device

The "Add Device" interface will pop up after clicking button. The VMS system will search for online devices automatically in the same LAN network. Users can enter into "Manually Add" interface to add third party devices.

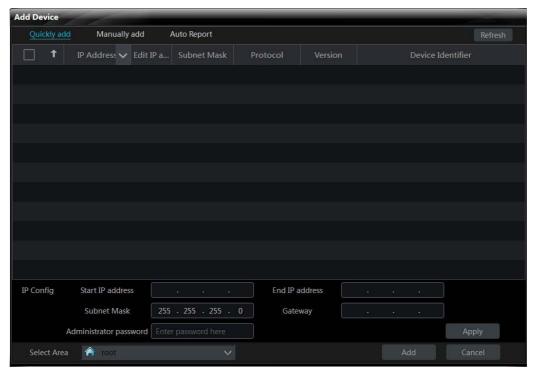

### 3.1.1 Quickly Add

The "Quickly Add" interface is shown above. In this interface, user can click the button on the top right corner to quickly refresh the online devices in the same LAN network.

## > Ascending or Descending sequence display of online device list

Clicking any header will change the view of the devices to an ascending order based on the header selected. Example clicking on "IP Address" will sort all devices according to the IP from high to low, click again and it will sort from low to high

### > The filter condition display of IP address

Click icon on the "IP Address / Domain Name" title bar, then check "Filter condition" and input "Start IP address" and "End IP address", after that the device list will only display the device whose IP is between "Start IP address" and "End IP address".

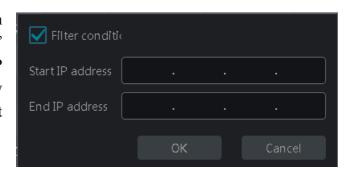

#### > The modification of device's IP address

User can modify the IP address of device by clicking icon. The "Edit device IP" interface is as follows:

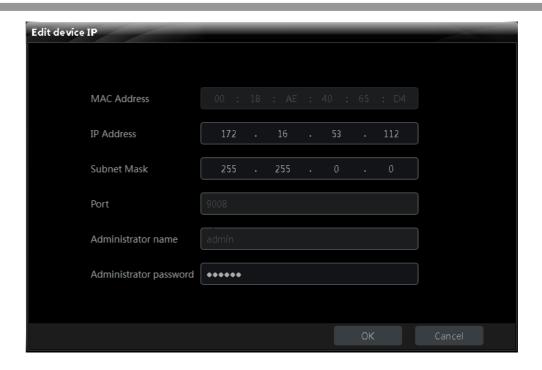

Input the "IP Address / Domain", "Subnet Mask" and "The administrator password" (the password of the device), then click "OK" button to modify the device's IP address.

Users can select the area of the device on the left down area. If you haven't created any area before, you can refer to 3.3.1 Area Management to create areas.

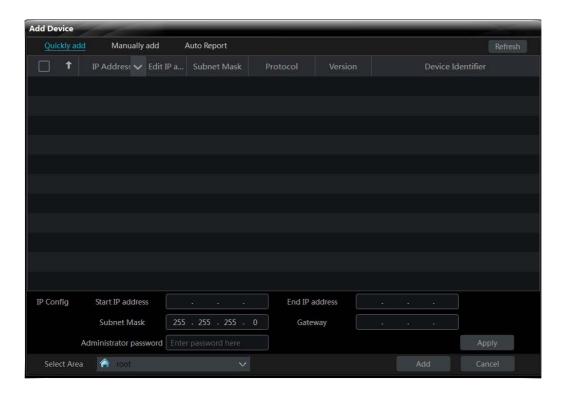

#### **Edit A Batch of IP Addresses**

A batch of IP addresses can be modified simultaneously at the bottom of the "Quickly add" interface as shown below. Check the IPCs (please make sure all the IPCs you selected have the same password and they are modified to be in a same network segment) of which the IP addresses need to be modified and then input the starting IP address, ending IP address, subnet mask, gateway and the administrator password of the IPC and finally click "Add" button to save the settings.

#### 3.1.2 Manually Add

Click "Manually add" tag on the "Add Device" interface to switch to "Manually add" interface:

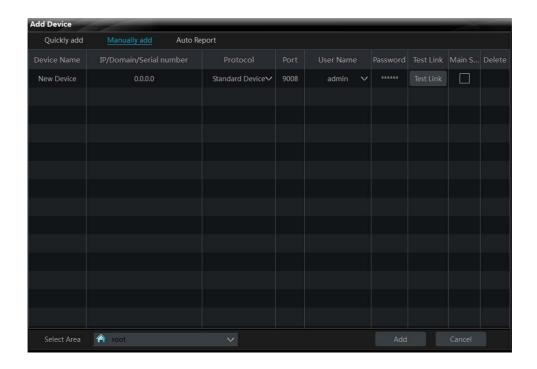

☐ In this interface, you can input the "Device name", "IP / Domain / Serial number", "Port", "User name", "Password" of the device manually and select the "Protocol" according to the device type. Users can choose to use "IP Address", "Domain name" or "Serial number" to add device. Users can add device which supports NAT function by choosing "Serial number" way.

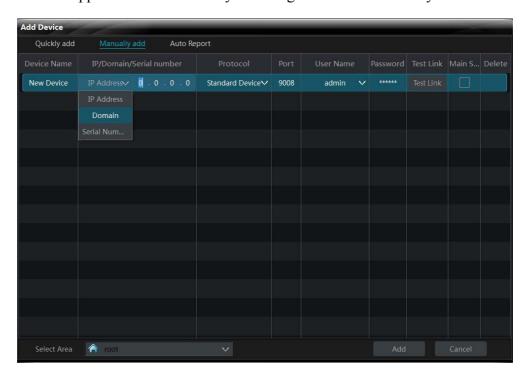

**IP Address:** The IP address of the device.

**Domain Name:** The domain name of the device.

**Serial Number**: The MAC address of the device. The MAC address is case-insensitive.

So Click Test link button to test the connection of the device. There will be corresponding feedbacks

whether successfully connected or not.

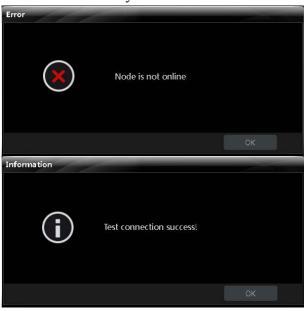

Click button to delete the device.

Note: Check "Main Stream" according to the actual network situation. Checking it or not will affect the stream choice of live preview.

⊚ Select device area, then click "Add" button to add device.

## 3.1.3 Auto Report

Click "Auto report" tag on the "Add Device" interface to switch to "Auto report" interface:

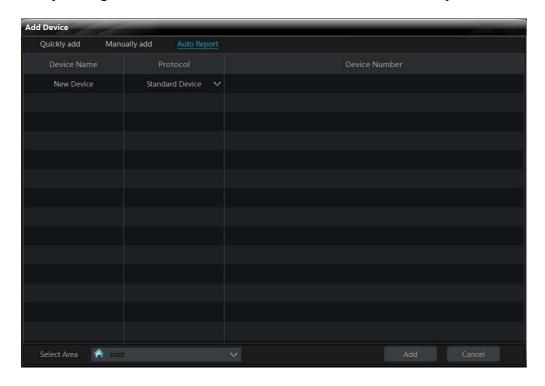

- ⊖ Input device name of the Auto report device and select the device protocol.
- If you want to add a DVR, please enter Network > Sever tab from device. Check "Enable",

input IP address and port (2009) of CMS & device ID.

- If you want to add an IP camera, please enter Network Configuration → Server Configuration.
   Check "Do you want IP camera to connect server" and input CMS Address, Port and Device ID.
- ⊚ Input the Device ID according to the device ID of DVR or IP camera device.
- © Select device area, then click "Add" button to add device.

## 3.2 View, Change or Delete Device

Select the added device and click button to delete the device from the list.

Select the added device and click frame to pop up a window.

In this interface, you can change the device name, address, port, etc, or change basic configuration, time configuration, DDNS configuration and Email configuration, etc, you can also query the inline users.

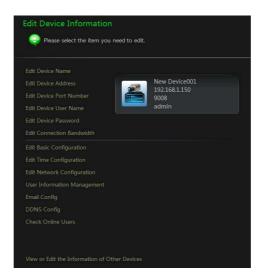

#### **Edit the Device Name**

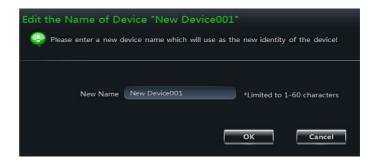

Click "*Edit Device Name*" to change the name of selected device.

Transcendent Series: VMS for PC

#### **Edit Device Address**

#### Click "Edit Device Address"

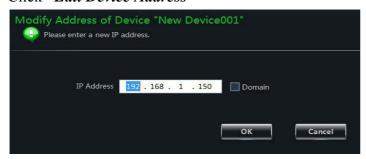

to change the IP address of selected device.

#### **Edit Device Port Number**

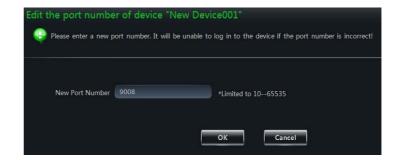

Click "*Edit Device Port Number*" to change the port of selected device.

#### **Edit Device User Name**

Click "Edit Device User Name" to change the device account name.

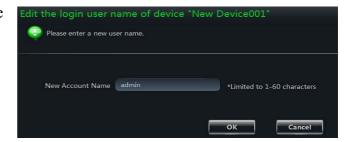

#### **Edit Device Password**

Click "Edit Device Password" to change device password.

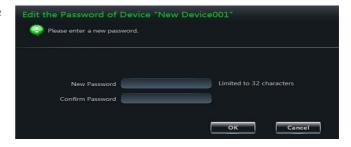

#### **Edit Connection Bandwidth**

Check "Use the master stream" according to the actual situation.

Note: Checking or not checking it will affect the stream choice of live preview.

#### **Edit Basic Configuration**

Click "*Edit Basic Configuration*" to pop up a dialog box. You can change the basic configuration of device.

## **Edit Time Configuration**

Click "*Edit Time Configuration*" to enter the interface. Change the time Zone and date if you need.

Check "Sync Time with NTP Server" to synchronize with NTP server.

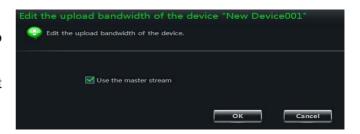

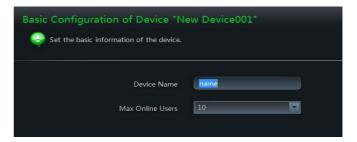

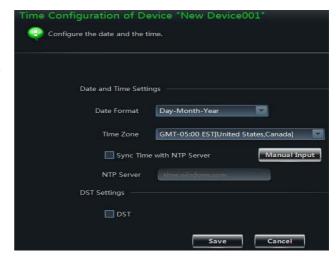

### **Edit Network Configuration**

Click "*Edit Network Configuration*" to enter the interface. You can change HTTP port, Server port; network address, etc.

Note: If changing the port and IP address here, the network will disconnect. You will need to change the port and IP address of the device connecting to the VMS.

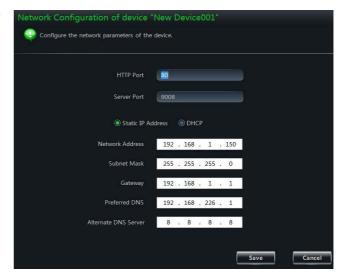

## > User Information Management

Click "User Information Management" shortcut to enter the interface. You can check the information of users who are logging into the device.

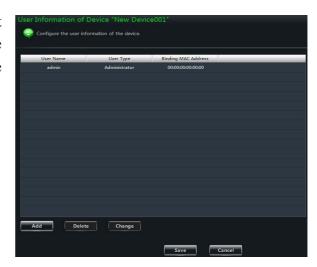

## **Email Configuration**

Click "Email Configuration" to enter the interface. You can configure the basic parameters of Email.

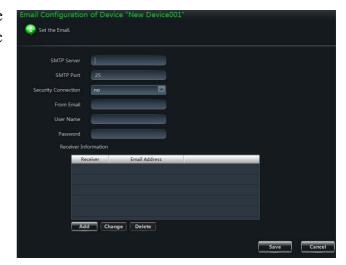

## > DDNS Configuration

Click "DDNS Configuration" to enter. You can configure the basic parameters of DDNS.

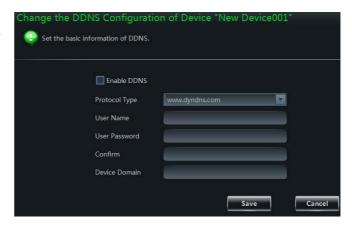

#### **Check Online Users**

Click "Check Online Users" to enter the interface. In this interface, you can see the number of online users.

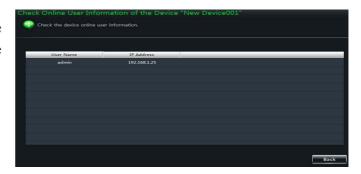

## 3.3 Area and Camera Management

In the control panel, click "Edit Camera Settings" under Device to enter the interface. You can modify or delete the area and manage the cameras. Select a camera you want to setup as shown on the below figure.

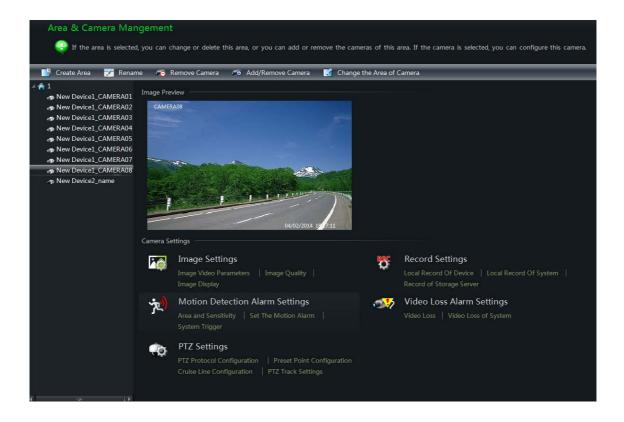

The camera without some functions will not display relative sheets and links. As shown in the following picture.

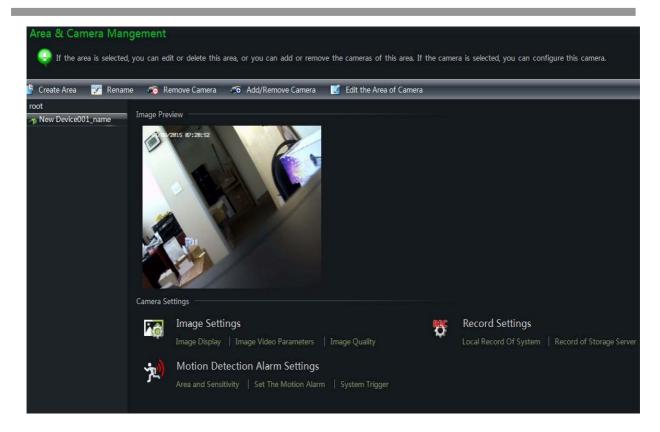

## 3.3.1 Area Management

Click Create Area button to create area.

Select an area and click Rename button to change its name.

Select an area and click button to delete it.

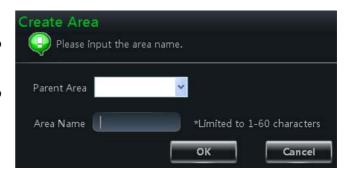

Select an area and click open a window.

- ☐ Check the camera on the left column and click button to add the camera to the area.
- ☐ Check the camera on the right column and click sutton to remove the camera from the area.

click Select camera and

Add Cameras for the Area "1" 🗹 🕳 New Device 1 ■ New Device1\_CAMERA02 New Device 1\_CAMERA03 New Device1\_CAMERA04 ■ → New Device2\_CAM1

Change the Area of Camera button to modify the area of this camera.

#### 3.3.2 Camera Management

A real-time image will be displayed after selecting a camera. You can setup the parameters of this camera.

## > Image Settings

Image settings include *Image video parameter*, *Image quality* and *Image display*.

Click "Image video parameters" to enter the interface.

- ☐ Adjust the brightness, contrast, saturation and Hue of the image.
- ☐ Clicking 【Restore Default】 button will restore the above parameters to factory default settings.

Click "*Image Quality*" under Image Settings to enter the interface.

Choose the device stream, resolution, quality, etc. according to installation.

Click "Image Display" to enter the interface.

- ☐ Create the camera's name and set up its display position on the OSD including the time stamp.
- ☐ Click 【Copy to 】 button to apply the settings to the selected channel.

## **Record Settings**

Click "Local Record of System", users can set the schedule and record stream.

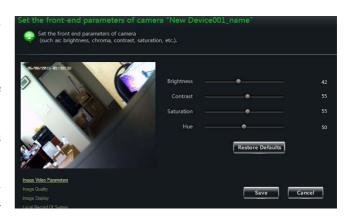

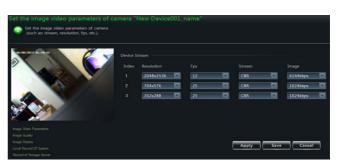

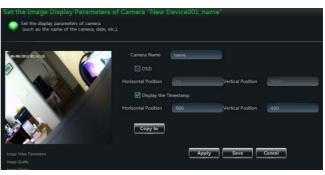

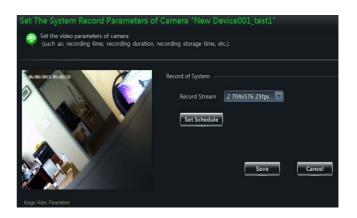

#### How to set schedule?

The schedule setting between local record of device and local record of system is different.

The schedule setting of local record of device is as follows:

Click [Set Schedule] button to pop up a window at

right. Click button to setup schedule or manually input the time.

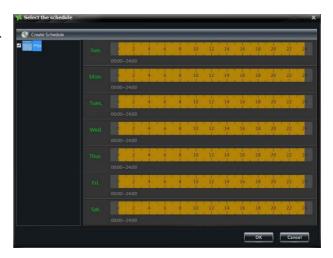

The schedule setting of local record of system is as follows:

Click 【Set Schedule】 button to pop up the window at right.

- Check "7x24" or "Create Schedule" to set schedule.
- Click icon and move the cursor to select the time.
- Click icon to delete the selected time.
- Clicking "Manually" to manually input time
- Click "All" / "reverse" to quickly select the time.
- Click "Empty" to clear all the time.

# Under the record of storage

Before we begin the record of storage, please confirm that the right storage server which can be used has been added (You can add the storage server by clicking "View or Change Storage Server Settings" in the control

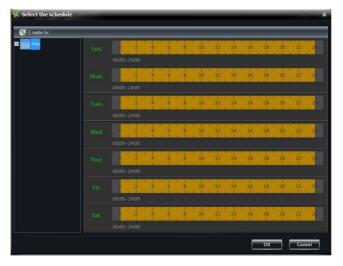

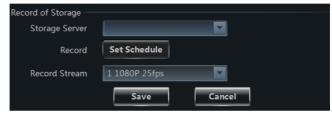

panel). Choose a storage server and then setup record schedule and record stream. The schedule setup is the same with the local schedule setup. After setup, click [Save] button to save the settings.

#### **Motion Detection Alarm Settings**

Click "Area and Sensitivity" under Motion Detection Alarm Setting to enter the interface.

- ☐ Drag slide bar to set the sensitivity value. The higher the value is, the more sensitive it is.
- ☐ Click "Erase"/ "Add", then hold "Ctrl" and left click mouse to delete /add the area you want.
- ☐ Click 【All】 / 【Reverse】 / 【Clear All】 button to select area or clear all the area quickly.

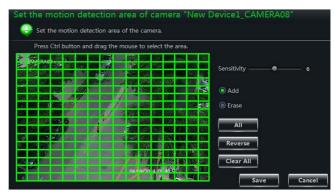

Click "Set The Motion Alarm" under Motion Detection Alarm Setting to enter the motion alarm setting interface as shown at right. User can set motion alarm and linkage configuration.

Note: Please refer to the user manual of the device for device linkage configuration.

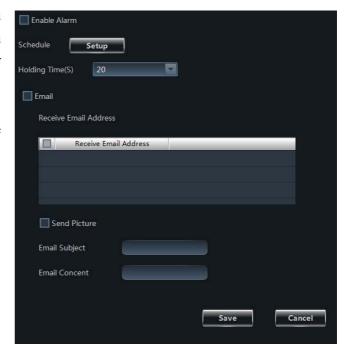

Click "System Trigger" under Motion Detection Alarm Setting to enter the interface.

Under the system linkage, check "Trigger to Play Audio File". If the motion alarm of a certain channel is triggered, there will be a sound like "beep".

Click Trigger the Big Screen button to select channel. If the motion alarm of the

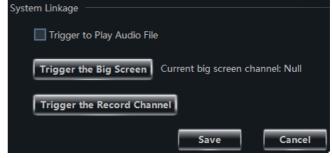

selected channel is triggered, that channel will go to full screen.

Click Trigger the Record Channel button to select channel. If the motion alarm of the selected channel is triggered, the channel will start recording automatically.

## PTZ Settings

Click "PTZ Protocol Configuration" under PTZ Settings to enter the interface. You can enable or disable PTZ. From the Protocol and Baud Rate drop-down menu, choose a protocol and a baud rate to associate with the PTZ, and then input the address of the PTZ

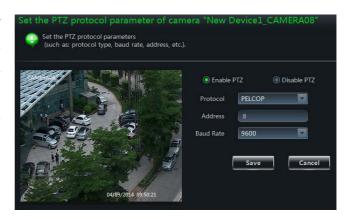

Click "Preset Point Configuration" under PTZ Settings to enter the interface. Enable corresponding preset points and create a new name in the "New Name" field by selecting the preset point. Adjust the dome direction, speed, etc by clicking the buttons. Click [Save Position] to save the current position of the dome.

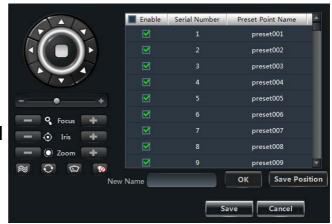

The definitions of the buttons are below:

| Buttons    | Description                                                                                                    |
|------------|----------------------------------------------------------------------------------------------------|
|            | ▲ Arrow buttons are direction indicators for the movement of the PTZ ■ Center button is to stop movement of the PTZ |
|            | Drag the slider bar to adjust rotation speed of the dome                                                            |
| Focus +    | Focus buttons. Click • to manually focus PTZ                                                                        |
| — 📀 Iris 🗡 | Iris buttons. Click ■ ■ to open or close iris of PTZ                                                                |
| ─ O Zoom + | Zoom button. Click • button to zoom in click • button to zoom out                                                   |
| <b>*</b>   | Track (camera dependent)                                                                                            |
| 0          | Auto Scan                                                                                                    |
|            | Wiper button (camera dependent)                                                                                     |
| 10         | Light button (camera dependent)                                                                                     |

Return to Area and Camera Management interface, and then click "Cruise Line Configuration" PTZ Settings. You can add/change/preview/delete curies.

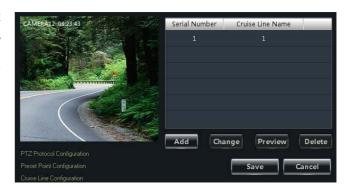

In the Area and Camera Management interface, click "PTZ Track Settings" to see the image. You can set the PTZ track.

#### > Remove camera

In the Area and Camera Management interface, select a camera, click button to pop up a dialog window, click OK button to remove the camera.

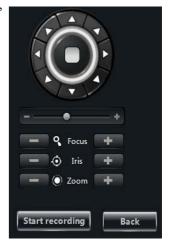

# 4 Storage Server Management

Transcendent VMS supports the function of storage server. By using storage server, you can store the IPC device video

## 4.1 Create Storage Server

Click "View or Change Storage Server Settings" under Record and Playback in the control panel, you will enter the "Create, Change or Delete Storage Server" interface shown on the right.

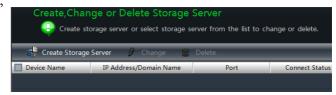

Before you begin to create a storage server, you must set the storage server and the CMS software under the same LAN. By clicking Create Storage Server button, you can enter the "Create New Storage Server" interface. The CMS software will search available storage server under the same LAN automatically after you enter this interface. If no storage server is found, you can click Refresh button to refresh. The default IP address, username and password of storage server is "192.168.1.200",

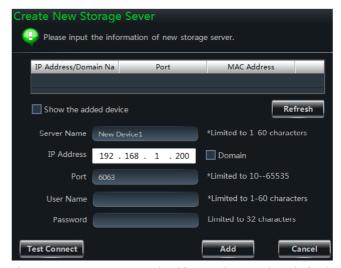

"admin" and "123456". The first time you use the storage server, only if you input the default username and password, you can add this storage server. The IP address, username and password of storage server can be changed, the way to change is in section 4.2 "Change or Delete the Information of this Storage Server".

Select any storage server device in the list, the IP address and port number of this storage server will be shown below. The server name, IP address, port number and other information of storage server can be changed, the way to change is in section 4.2 "Change or Delete the Information of this Storage Server". After you input the default username and password, you can click button to test the connection. If it is connected successfully, then click button to add this storage server.

## 4.2 Change or Delete the Information of Storage Server

Select the storage server you want to delete in the "Create, Change or Delete Storage Server" interface, click Delete button to remove it from the list.

Select the storage server you want to change in the "Create, Change or Delete Storage Server" interface, click Change button to enter into "Change the information of this storage server" interface shown on the right, in this interface; you can change the server name, IP address, port number and other information of storage server.

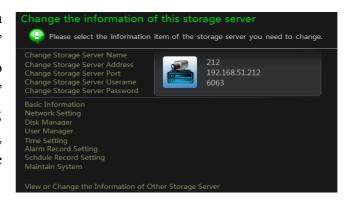

## **Change Storage Server Name**

Select "Change Storage Server Name" in "Change the information of this storage server" interface to change the name of storage server. Input the new name according to the rules and then click button to save the change.

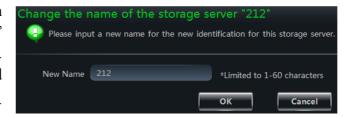

## **Change Storage Server Address**

Select "Change Storage Server Address" in "Change the information of this storage server" interface to change the address of storage server. User must make sure that the IP address

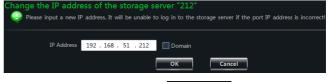

changed and the CMS software are in the same LAN. You can also click domain of storage server and then click button to save the change.

## > Change Storage Server Port

Select "Change Storage Server Port" in "Change the information of this storage server" interface to change the port of storage server. Then click button to save the change.

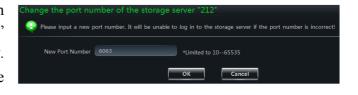

#### **Change Storage Server Username**

Select "Change Storage Server Username" in "Change the information of this storage server" interface to change the username of storage server. Then click button to save the change.

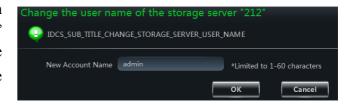

### **Change Storage Server Password**

Select "Change Storage Server Password" in "Change the information of this storage server" interface to change the password of storage server. Then click button to save the change.

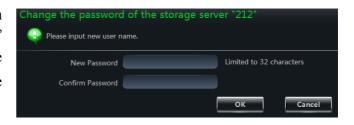

#### Basic Information

Select "Basic Information" in "Change the information of this storage server" interface, you can view the basic information of storage server such as "Device Name", "Number of Alarm Input" and "Number of Alarm Output".

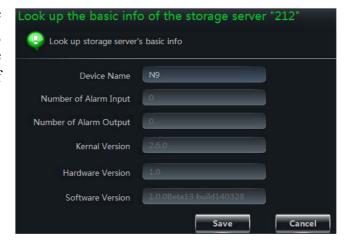

#### Network Setting

Select "Network Setting" in "Change the information of this storage server" interface, you can change the network setting of storage server.

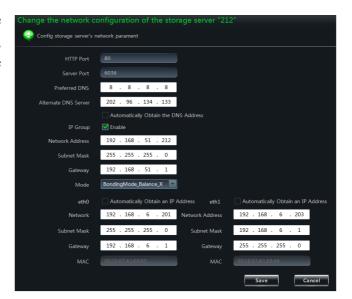

#### Disk Manager

Select "Disk Manager" in "Change the information of this storage server" interface, you can manage the disks of storage server.

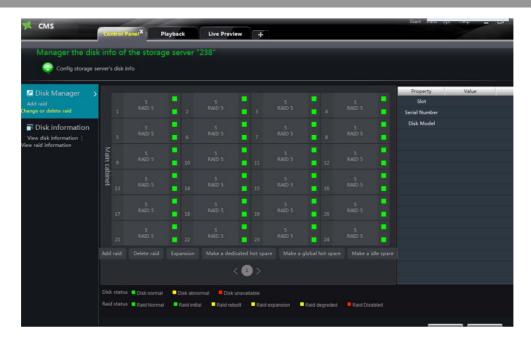

Select a disk in the disk table, the relative properties of the disk will be shown on the right, such as "Slot", "Serial Number" and "Disk Model".

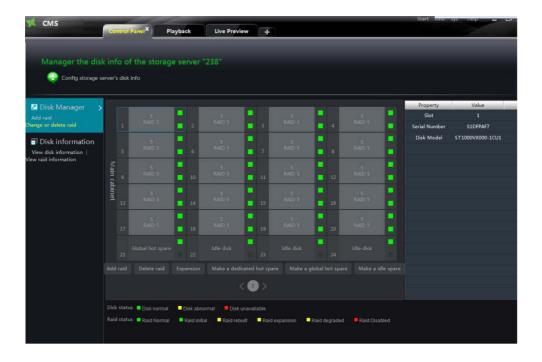

Tab "Disk information" on the left of the interface, you can view all disks' status information.

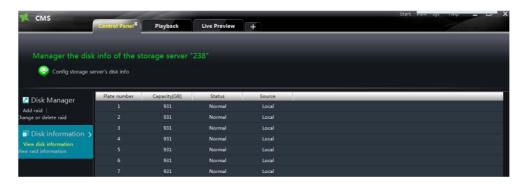

Click "View raid information", the raid information of disks will be shown on the right.

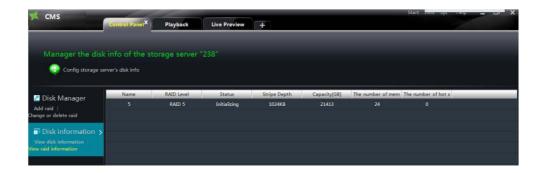

Click Add raid button, you can add new raid. Input the raid name, select raid level and stripe depth, click button to add raid.

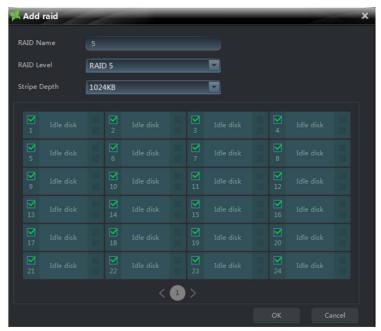

Click Delete raid button, select the raid you want to delete, then click OK button to delete it.

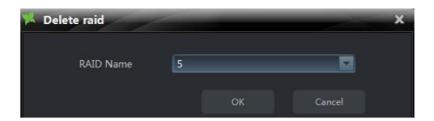

You can do disk expansion by clicking button.

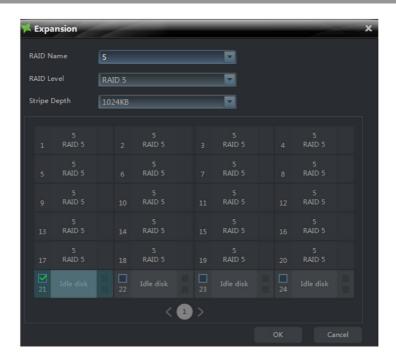

Select a disk, click Make a dedicated hot spare button, then input the raid name, select raid level and stripe depth, click button to make this disk a dedicated hot spare. Disk of RAID-0 level cannot be made a dedicated hot spare.

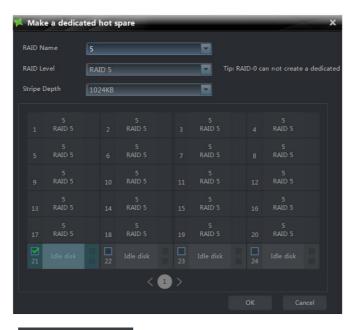

Select a disk, then click Make a global hot spare button, you can make the disk you selected a global hot spare.

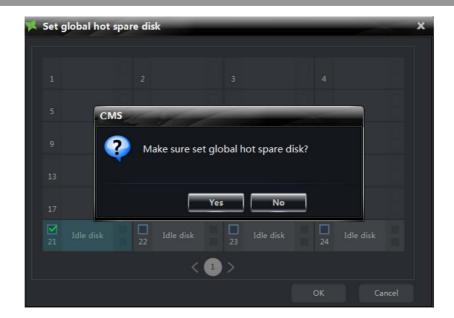

Select a disk, then click Make a idle spare button, you can make the disk you selected an idle spare.

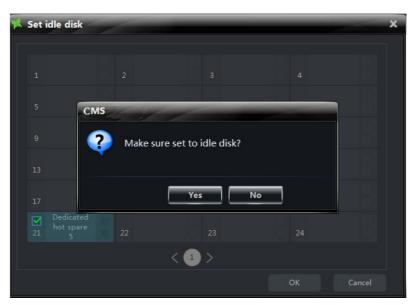

## > User Manager

Select "User Manager" in "Change the information of this storage server" interface, you can change the user information of storage server.

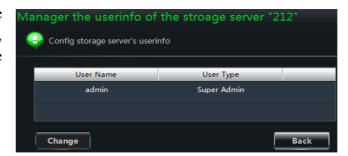

Click Change button in "Manager the user info of the storage server X" interface, you can modify the username and password.

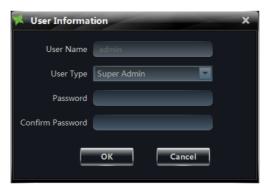

#### > Time Setting

Select "Time Setting" in "Change the information of this storage server" interface, you can change "Date and Time" and "DST" of storage server.

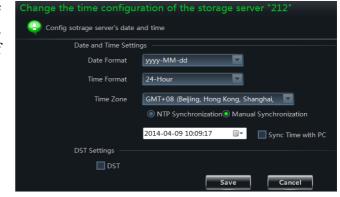

#### Alarm Record Setting

Select "Alarm Record Setting" in "Change the information of this storage server" interface, you can change the motion detection record setting of storage server.

If the camera is not online, the interface below will show:

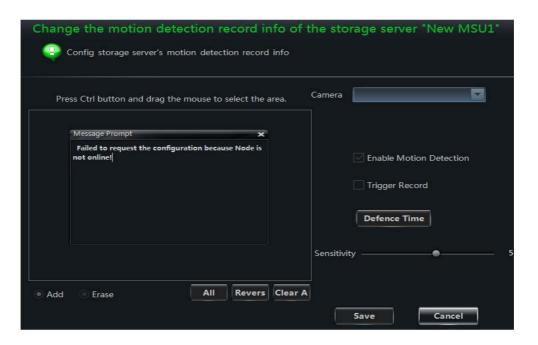

If the camera is online, the interface below will show:

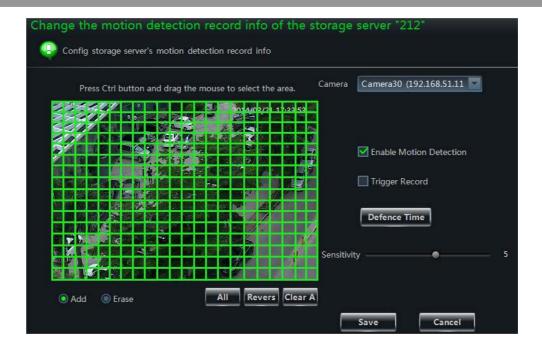

#### Schedule Record Setting

Select "Schedule Record Setting" in "Change the information of this storage server" interface, you can change the schedule record information of the storage server.

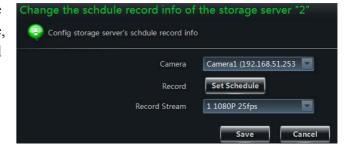

#### > Maintain System

Select "Maintain System" in "Change the information of this storage server" interface, you can maintain the storage server.

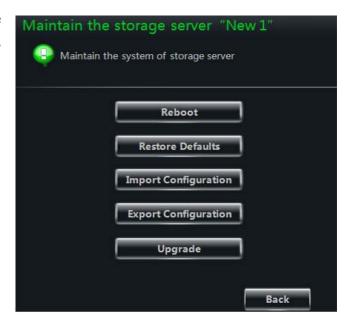

# 5 Group and Scheme Setting

#### 5.1 Camera Dwell Group

In the interface of control panel, click "Group and Scheme Setting" to enter the interface. Please refer to the below picture:

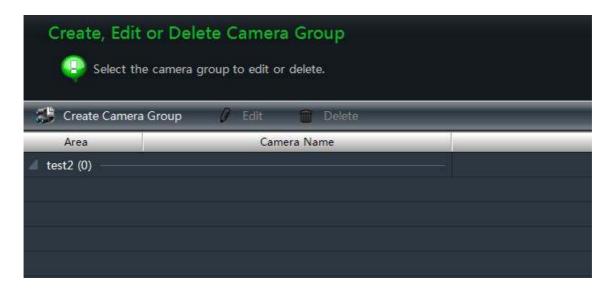

#### 5.1.1 Create, Change or Delete the Camera Group

In the above interface, click button to create a group.

Select a group in the group list, click button to delete it.

Select a group and click button to enter the interface as shown on the right. You can change the group name and dwell time interval in this interface

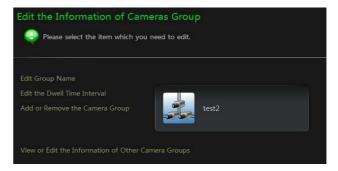

#### 5.1.2 Add or Remove the Camera Group

- Select a group and click button to enter the interface. Then click "Add or Remove the Camera Group" to pop up the window as shown on the right.
- □ Check cameras on the left and click button to add the selected cameras to the group on the right.
- ☐ Check cameras on the right, then click button to remove them from the group.

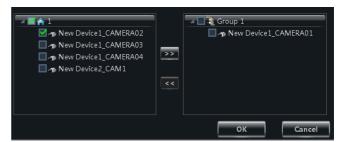

#### 5.2 Group Dwell Scheme

Scheme is used for dwelling group by group. Therefore, at least one group should be created. Click "Change or Delete the Group Dwell Scheme" on the left side of the menu to enter the interface as below.

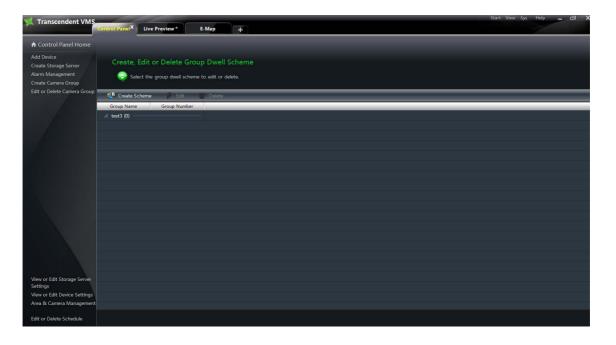

#### 5.2.1 Create Scheme

Click button to create a scheme. Input the scheme name; select the dwell time interval and group. The added scheme will be displayed in the scheme list.

# 5.2.2 Change and Delete Group Dwell Scheme

Select a scheme in the scheme list, click button to delete it.

Select a scheme and click button to enter the interface. You can change the name of the scheme and the dwell time interval.

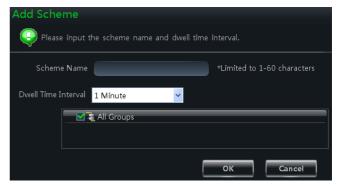

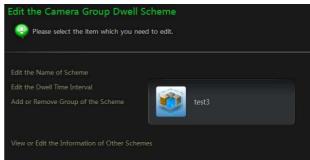

Select a scheme and click button. Then click "Add or Remove Group of the Scheme" to enter the interface.

- Check group on the left and click button to add the selected group to the scheme on the right.
- Check group under scheme on the right and click button to remove the group.

# All Groups Group 1 OK Cancel

# 6 Live Preview

In the interface of the control panel, select "Live Preview" from the right click menu:

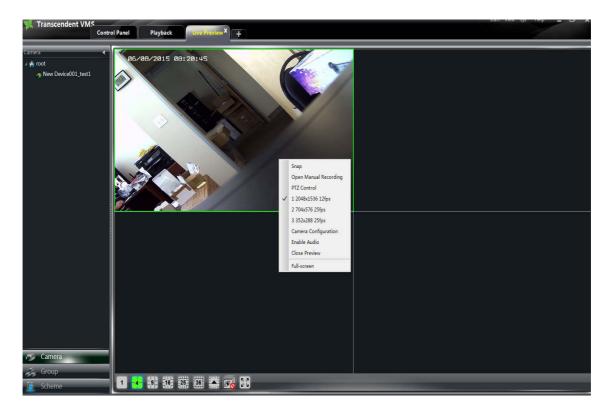

#### **Buttons description of live preview:**

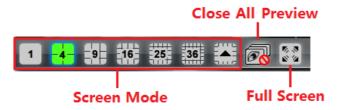

#### Toolbar on the display window:

| Icon     | Description                 | Icon     | Description                                                          |
|----------|-----------------------------|----------|----------------------------------------------------------------------|
| <b>Ø</b> | Close image                 | 0        | Snap                                                                 |
| REC      | Start/stop manual recording | ٩        | PTZ control. Clicking the icon will display the control panel of PTZ |
| <b>®</b> | 3D zoom(only for dome)      | ₾        | Start/stop talk                                                      |
| Ō        | Camera configuration        | <b>2</b> | Open/close audio                                                     |
| Q        | Zoom in                     | 0        | Fit to window                                                        |

#### **Right button functions:**

| Menu            | Description               | Menu                     | Description                                              |
|-----------------|---------------------------|--------------------------|----------------------------------------------------------|
| Snap            | Snap picture              | Open Manual<br>Recording | Start manual record                                      |
| Start talk      | Start or stop talk        | Camera<br>Configuration  | Enter the interface of the area and Camera configuration |
| Stream          | Choose stream to view.    | PTZ Control              | To display the control panel of PTZ                      |
| Enable<br>Audio | Enable or close audio     | Close Preview            | Close single channel preview                             |
| Full Screen     | To display in full screen |                          |                                                          |

#### 6.1 Preview

#### **6.1.1** Monitory Point Preview

To start a live preview, drag the cameras from the list to the right display window or select a window and double-click the camera to display a live image.

You can drag the image to any window at random.

#### 6.1.2 Stop Preview

#### **Close Preview of Channel**

Place your mouse on the window to display the menu toolbar, then click icon to close preview of this channel.

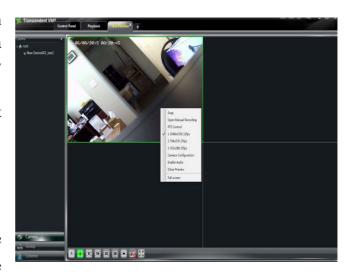

#### Close Preview by Right-clicking

Choose "Close Preview" by right-clicking the display window to close preview of this channel.

#### **Close All Preview**

Click icon on the main menu toolbar to close all the windows.

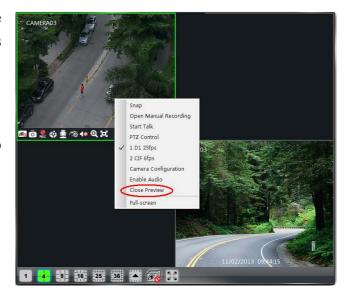

#### 6.2 Dwell Preview

After setting up group or scheme (Please refer to chapter 4 for creating group), enter to the live preview interface and click button to display the group list or scheme list. The below sections will introduce how to start group dwell and scheme dwell.

#### 6.2.1 Group Dwell Preview

#### > Start Group Dwell

In the interface of live preview, click shortcut on the left side to display the groups, drag a group under scheme to any window ( icon stands for group). The cameras of this group will play one by one on this window.

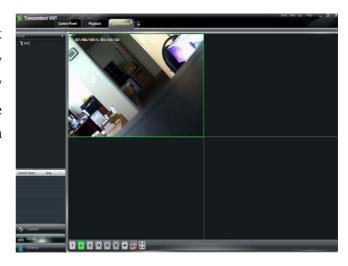

#### > Stop Group Dwell

Right click the display window to select "Close Preview" to close preview of this channel or click icon on the main menu bar to close all windows to stop dwell.

#### 6.2.2 Scheme Dwell Preview

#### > Start Scheme Dwell

In the interface of live preview, click shortcut on the left side and then drag a scheme to the right window to dwell ( icon stands for scheme). The screen mode will be distributed automatically according to the number of camera under the group.

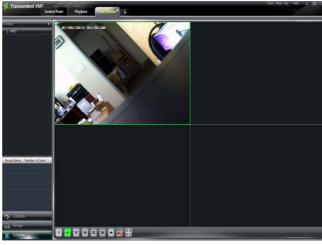

Note: To achieve dwell between devices, the device should be as a unit when adding groups. Then add all the

device should be as a unit when adding groups. Then add all the groups into one scheme to dwell.

#### > Stop Scheme Dwell

Click icon to close all the windows to stop scheme dwell.

#### **6.3 Preview Control**

#### > Full Screen

Click icon on the display window or right-click to choose "Full Screen" to view in full screen. Right click to choose "Exit Full Screen" to exit full screen preview.

#### > Single Channel in Full Screen

Double click the selected window to view in full screen. Double click again to return.

#### > Stream of Live Preview

Right click on the display window to choose recording stream as shown on the right.

Modify Device Stream: Click on stream setting,

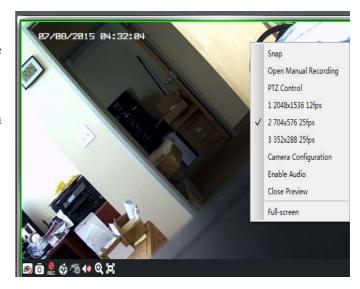

#### > Audio

Right click on the displaying window to choose "Enable Audio" or click icon to enable audio of this channel.

Note: Only one audio can be enabled at the same time. If enabling another channel's audio, the enabled audio will be closed automatically.

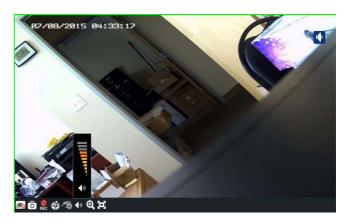

#### > Zoom In

Click icon on the toolbar in the display window to zoom in the image; click icon to return the image.

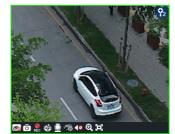

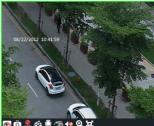

#### 6.4 Snap

#### 6.4.1 Snap

Click button on the toolbar of the selected channel or right click to choose "Snap" to capture the picture. After snapping picture, a message prompt box will pop up to remind you the pictures are captured successfully and where the pictures are stored.

Note: Capturing pictures can be done only in live preview or playback.

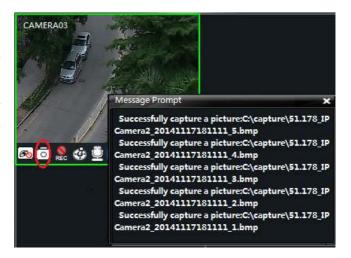

#### 6.4.2 Snap Number

In the interface of control panel, click "Set Snap Default Number" under Basic to configure the number of pictures you want to capture every time.

#### 6.4.3 Record and Snap Path

In the control panel, click "Basic" to enter the interface. Click "Partition and Path" to select a folder to save the record files. Click "Set the Default Path of Snap" under Partition and Path to set up the path to save the snap files.

#### 6.5 Multi-screen to Preview

In the interface of live preview, click button to add a tab of live preview. Drag any tab of live preview or right click the tab of live preview to select "Float" to pop up an independent live preview interface as below. Multi-screen to display can be seen by dragging the independent interface to other screen (graphics card should support multi-screen output).

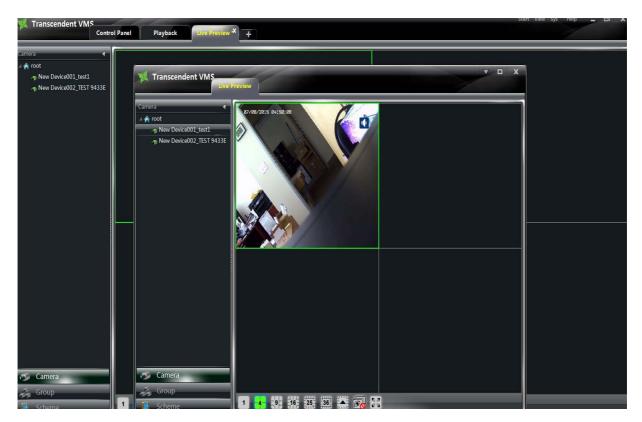

Clicking the button of the live preview interface to choose "Tab view" can embed this tab in main interface.

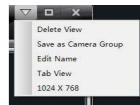

- Note: 1. 20 live preview tabs can be added.
  - 2. Live preview interface can be displayed on multiple screens.

#### 6.6 Talk and Broadcast

#### 6.6.1 Talk

Click button on display window or right click to pop up a menu bar. Choose "Start Talk" to enable bidirectional audio.

Note: Since CMS only allow opening one device's talk at the same time, the system will stop talk with the current device for enabling new talk with another device which is launching talk.

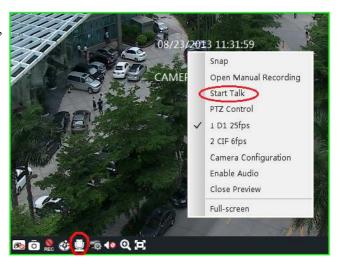

#### 6.6.2 Broadcast

① Click "System" on the menu bar of software at the upper right; choose "Broadcast" to enter the interface.

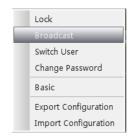

2 Click

button to pop up a window; then check the devices you want

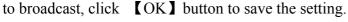

③ Click Start Broadcasting button to start broadcasting.

#### 6.7 PTZ Control

#### 6.7.1 Parameter Configuration of PTZ

Please confirm the parameter of PTZ has been configured correctly before operating PTZ. Click icon in display window or "Change Camera Setting" under "Device" to enter the interface. Click "PTZ Setting" to enable PTZ and setup protocol, baud rate and address of PTZ.

Note: The protocol, baud rate and address of PTZ must be consistent with the PTZ decoder.

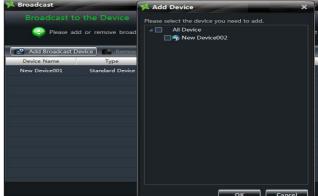

#### 6.7.2 PTZ control

Return to the live preview interface after configuring parameter of PTZ; select the channel and click icon or right click to choose "*PTZ Control*" to open the control panel of PTZ.

- Click the direction buttons to control its rotational direction; drag the slider to control its speed.
- Click and buttons to adjust focus, iris and zoom.
- Select a preset point and click **to** operate this preset point or double click the preset point to operate it.
- Click Cruise button to list the cruises. Select a cruise and click button to cruise; click button to stop cruising.PTZ can also support track, auto scan, wiper and light function.

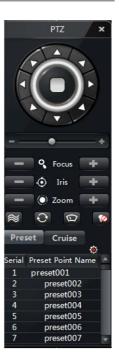

# 7 Record Management

CMS supports manual record, schedule record, motion detection record and sensor alarm record. This chapter will introduce the above four record types respectively.

#### 7.1 Manual Record

Select a channel and click button or right click to choose "Open Manual Recording" to start recording. Then click button or right click to choose "Close the Manual Recording" to stop recording.

Note. If a channel is recording, closing preview will stop recording.

#### 7.2 Schedule Camera Settings

In the control panel, click "Change Camera Settings" under Device to enter the interface.

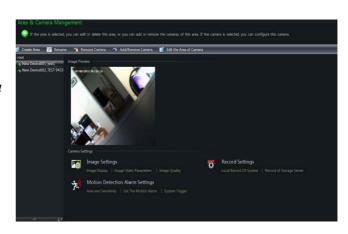

Select a camera and click "Local Record of Device".

Enable Schedule Record and set schedule and stream.

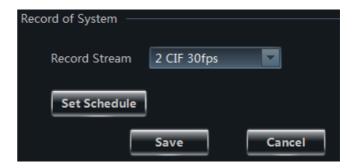

.

# 7.3 Motion Detection Camera Settings

In the control panel, click "Change Camera Settings" under Device to enter the interface.

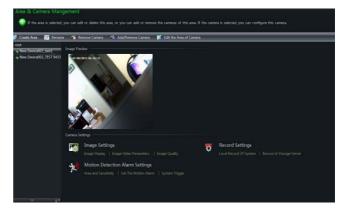

Select a camera and click "system Trigger" under Motion Detection Alarm Settings as shown on the right figure.

Enable Alarm of device and set the relevant trigger.

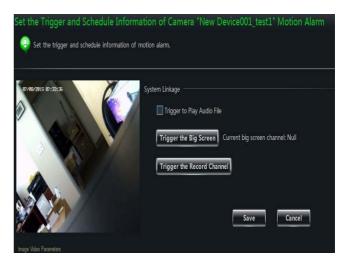

Click "System Trigger" under Motion Detection Alarm Settings as shown on the right figure.

Click Trigger the Record Channel button to select channel. The selected channel whose motion detection alarm is triggered will be recorded automatically.

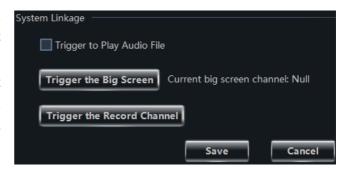

#### 7.4 Storage Server Record

In the control panel, click "Change Camera Settings" under Device to enter Area & Camera Management interface, shown in Section 7.2.

Select a camera you want to setup, click "Record of Storage Server" under Record Settings to enter the interface as follows:

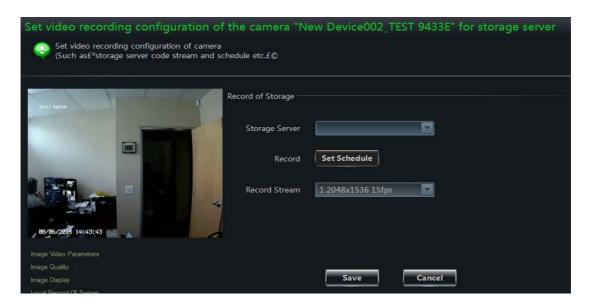

In this interface, user can setup the recording storage server. First, choose the storage server you want to record to, then setup the record schedule, please refer to section 3.3.2 about how to setup schedule, then set the record stream, click [Save] button to save the settings.

#### 7.5 Set Record Partition

Select partition for recording video. Video will overwrite once partition is filled

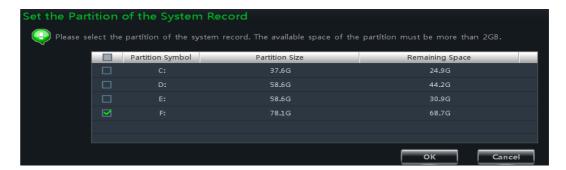

# 8 Playback Management

In the interface of control panel, click "Playback" to enter the interface. You can play back the locally stored recorded files.

Record playback interface has two types, one is synchronous, and the other is asynchronous. Here we take the synchronous interface as an example.

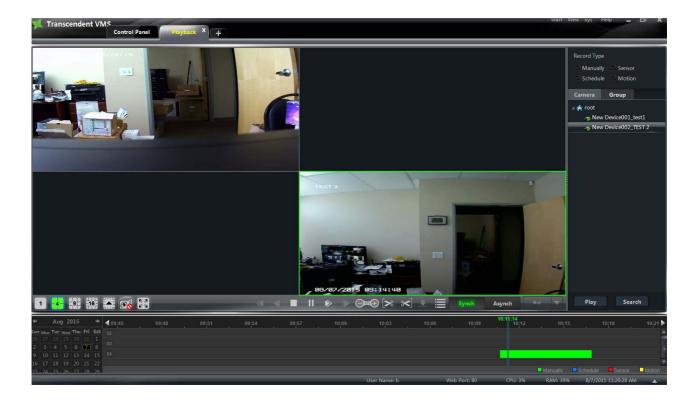

#### **Area Descriptions:**

| Area | Description      | Area | Description                                     |
|------|------------------|------|-------------------------------------------------|
| 1    | Playback Area    | 2    | Toolbar                                         |
| 3    | Record time Area | 4    | Resources Area, Time search or type search Area |

#### **Toolbar on Playback Window:**

| Icon       | Description      | Icon | Description |
|------------|------------------|------|-------------|
| <b>6</b> € | Close playback   | 0    | Snap        |
| <b>∢</b> ⊗ | Open/close audio | Q    | Zoom in     |
| Θ          | Fit to window    |      |             |

#### **Buttons Description of Area 2**

| Icon         | Description                                                                                                    |
|--------------|----------------------------------------------------------------------------------------------------|
| 1 4 9 16 25  | Screen mode. 1,4,9,16,25 channels are optional; you can get more screen modes by clicking.                                                                                                    |
|              | Close playback of all channels                                                                                                    |
|              | Full screen                                                                                                    |
| <b>«</b>     | Rewind (Not support right now)                                                                                                    |
| •            | Play backwards (Not support right now)                                                                                                    |
| -            | Stop                                                                                                    |
| ***          | Pause                                                                                                    |
| •            | Playback speed bar                                                                                                    |
|              | Playback by single frame. When playback, click <b>b</b> utton first and then click this button to play frame by frame.                                                                                                    |
|              | Forward 30s or backward 30s                                                                                                    |
| 20           | Start time Backup                                                                                                    |
| 3            | End time Backup                                                                                                    |
| •            | Download                                                                                                    |
| ■            | Event list. Click this button to pop up the event list                                                                                                    |
| Synch Asynch | Record playback model, synchronous or asynchronous                                                                                                    |
| <b>↑</b> @ ▼ | Playback source setup, it can be set as local playback\remote playback\all playback . By clicking there will be a drop-down menu, you can choose the playback source, stands for local playback, stands for remote playback, stands for all playback. |

#### **Right button functions:**

| Menu                    | Description                          | Menu                | Description                  |
|-------------------------|--------------------------------------|---------------------|------------------------------|
| 4:3                     | 4:3 proportion                       | 16:9                | 16:9 proportion              |
| Original<br>Proportions | Recover to the original proportion   | Full Screen         | Full screen mode             |
| Snap                    | Snap picture                         | <b>Enable Audio</b> | Enable or close audio        |
| Download<br>By Time     | To download recording by time search | Close Channel       | Close single channel preview |
| Full-Screen             | To display in full screen            |                     |                              |

#### 8.1 Playback

In the playback interface, select date, record type and the record storage location, the way to setup image storage location is: click button in on the toolbar of record playback interface, choose the location in the drop-down menu, to see the meaning of the icon in the menu please refer to the toolbar introduction above. Then drag the camera to the right display window for playing. You can click search button to search the recorded files, and then click button or button to playback.

Playback Record type includes manual record, motion detection record, schedule record, and sensor recording.

In the timeline, green bar stands for manual record data; yellow bar stands for motion record data; blue bar stands for schedule record data; red bar stands for sensor record data.

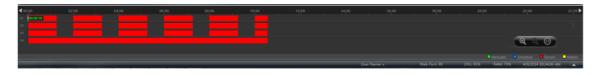

You can zoom in the time scale by clicking on the lower right corner; zoom out the time scale by clicking return the time scale to 24 hours by clicking. When the time scale is zoomed in, you can drag the timeline to see the time spots.

#### 8.1.1 Playback Synchronously

By clicking on the toolbar in the interface of record playback, you can switch the playback mode to synchronous mode. The synchronous playback interface is shown above.

The meaning of synchronous playback is: in a certain time, all channels playback it's recording at the same time together, if one channel has no record data at this time spot, then this channel will be waiting.

When switched to synchronous playback interface, you can select the date, record type and record storage location, and then you can play the record data according to the ways introduced in <u>section 7.1</u>. In synchronous mode. When playing record file in synchronous mode or asynchronous mode, clicking synch or will not work

#### 8.1.2 Playback Asynchronously

By clicking Asynch button you can switch play mode to asynchronous mode. The asynchronous interface is as follows:

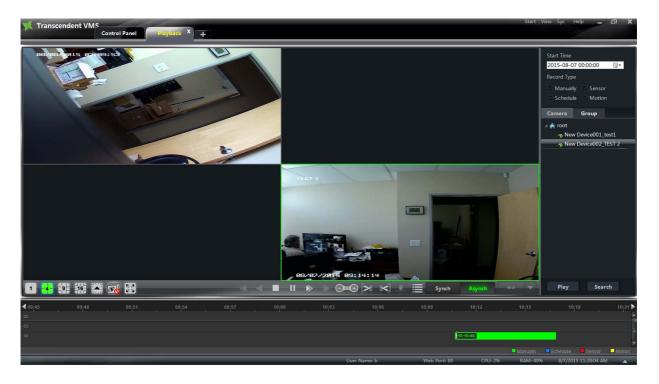

The meaning of asynchronous playback is: when playing different channels recording at the same time, each channel is independent from the others and each channels playback time can be different.

When switched to asynchronous playback mode, you can select the date, record type and record storage location, and then you can play the recorded data according to the ways introduced in section 8.1.

#### Note:

Asynchronous mode: remote playback from all playback sources, due to the remote channel number restriction, one recorder can only playback up to 4 channels recording at the same time.

Synchronous mode: remote playback from all playback sources, in this mode, it has no restriction in the playback channel number of one recorder at the same time, for example, a 16 channel DVR can playback 16 channels recorded at the same time.

# Manually set the time of channel 4 Enter Time: 11:29:25 AN OK Cancel

#### 8.1.3 Playback by Setting Time

Right click the color bar to select "Play time

precise positioning of the channel X", then a dialog window pops up. Input time manually or click button to select time. The system will play the video from the time you set.

Transcendent Series: VMS for PC

#### 8.1.4 Playback by Searching Event

Click button to display the event list. Double click an event to play this event recording.

Note: By clicking the timeline, you can choose a more accurate playback time. What's more, you may also change playback speed by dragging

#### 8.2 Snap When Playback

Click button on the playing window to capture pictures. A message prompt will pop up after snapping.

#### 8.3 Clip and Backup Record

#### 8.3.1 Clip and Backup Record

When playing back recorded file, click button to set the start time; click button to set the end time. Then click button to download the video files within the configured time.

Note: The default path is C:\\backup.

#### 8.3.2 Backup Path Configuration

In the control panel interface, click **Basic** to enter the interface. Then click "Backup Path Settings" to choose path to save.

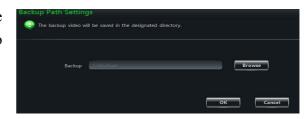

#### 8.4 Download Record By Time Search

Right click the image in the playback interface to pop up a drop-down list as shown on the right.

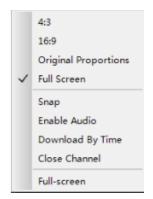

Click "Download By Time" to pop up a window as follows:

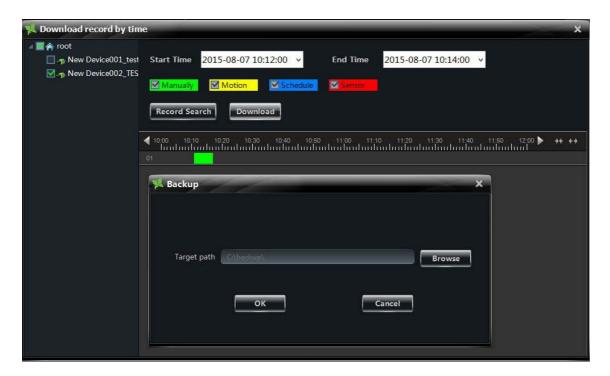

Select record channel, start time and end time, checkmark event type and then click 【Record Search 】 button to search record information. After the information is found, a backup information window will pop up by clicking 【Download 】 button. Click 【Browse 】 button to choose save path. Then click 【OK】 button to download record.

#### 8.5 Download Record by Event Search

Click button to display event information list. Choose an event and right click to download this event.

# 9 Alarm Management

#### 9.1 Sensor Alarm

In the control panel, click "Alarm Management" to enter the interface.

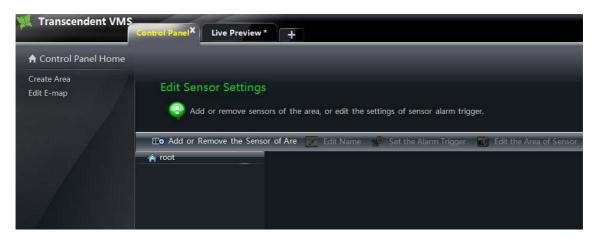

#### Add or Remove Sensor of the Area

In the interface of Alarm Management, choose an area, click

To Add or Remove Sensor of the Area button to enter the interface.

- ☐ Check the sensor under the area on the right and click sensor.
- ☐ Check the sensor on the left and click button to add sensor.

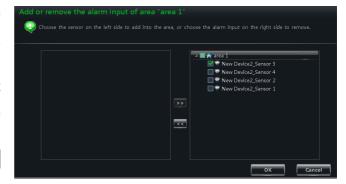

#### **Rename or Change Area**

In the interface of Alarm Management, choose a sensor and click "Edit Name" button to change its name;

Click "Edit the area of sensor" button to change the area of sensor.

#### > Alarm Link Setup

In the interface of Alarm Management, choose a sensor and click "Set the alarm Trigger" button to enter the interface.

If checking "Trigger Alarm Playback", there will be a "beep" sound when sensor alarm is triggered.

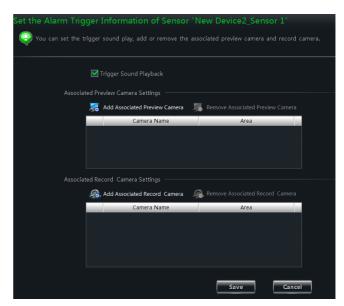

#### **♦** Add Associated Preview Camera

Click Add Associated Preview Camera to pop up a window; check cameras and click OK button to save the setting. When sensor alarm is triggered, the alarm preview and e-map preview will pop up automatically. Select the added camera, click Remove Associated Preview Camera to remove the camera.

#### **◆** Add Associated Record Camera

Click Add Associated Record Camera to enter the interface; check the associated cameras and click OK button to save the setting. When the sensor alarm is triggered, the selected channels will be recorded automatically. Select the added camera, click Remove Associated Preview Camera to remove the camera

#### 9.2 Motion Detection Alarm

In the control panel, click "Change Camera Settings" under Device.

Select a camera and click "Area and Sensitivity" to enter the interface as below. You can adjust the

Select a camera and click "Area and Sensitivity" to enter the interface as below. You can adjust the detection sensitivity and setup the motion area.

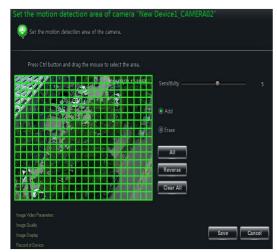

Click "Set the Motion Alarm" to enter the interface as right.

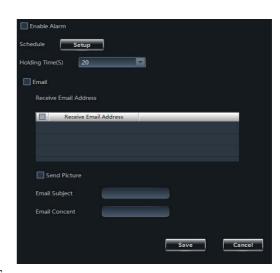

Click "System Trigger" to enter the interface as shown on the right.

Note: Please refer to section 3.3.2 for details.

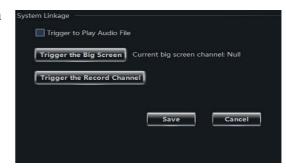

# **10** E-Map

In the control panel, click "E-Map" to enter the interface as below:

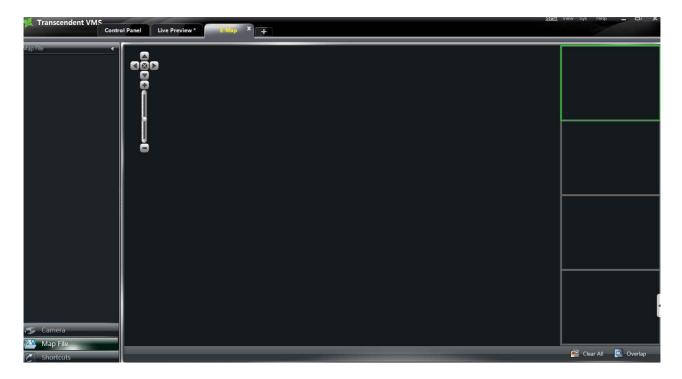

#### 10.1 Create map

then click "Create Map File" to enter the interface. Import a map and edit a name for it.

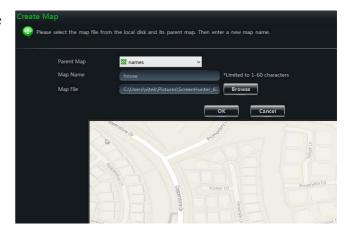

#### 10.2 Modify or Delete Map, Hotspot and Hot zone

In the E-map interface, click "Edit E-map" on the left side to enter the interface.

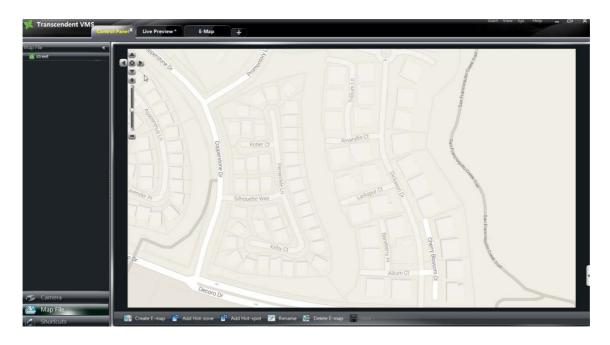

#### 10.2.1 Change or Delete Map

In the above interface, click "*Map File*" to appear the map files on the left side. Choose a map and click Rename to change a new name for it.

#### 10.2.2 Add, Change and Delete Hot zone

#### > Add Hot zone

Click "Map File" and choose a map and then click icon to pop up a dialog widow.

- ☐ Check a map related to the hot zone
- Click to choose text color displaying under the hot zone icon.
- ☐ Click to choose icons for the hot zones.

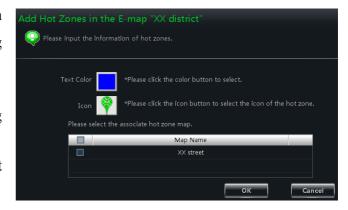

#### Modify and Delete Hot zone

Right click a hot zone on the map. Choose "Modify Hot zone" or "Delete the Hot zone to change font color, icon or name or delete it

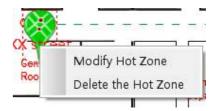

#### 10.2.3 Add, Change and Delete Hotspot

In the E-map interface, choose a map, click to enter the interface.

- ☐ Check associated cameras and sensors
- ☐ Click ☐ to choose text color displaying under hotspot.
- ☐ Click to choose an icon for the hotspot
- $\Box$  Edit a name for the hotspot.

There is another way to add hotspot.

Select a map and double click the camera, or drag the camera to the map for adding hotspot.

Note: The hot zones or hotspots will focus on the map in the same position after being added. You should drag them to the corresponding

positions on the map. Click to save the settings.

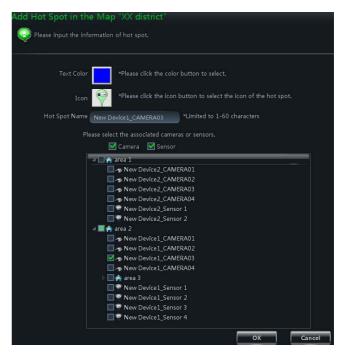

#### 10.3 E-map Monitoring Settings

In the E-map interface, click "Monitoring Settings of E-map" on the left side to enter the interface.

Check "Automatic Pop-up Alarm Preview Window" then click [OK] button to save the setting. If the configured hot spots raise the alarm, the preview image will pop up automatically

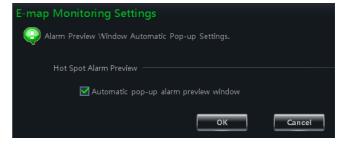

#### 10.4 E-map live preview

In the E-map interface, click "Monitoring with E-map" on the left side to enter the interface.

Note: If the item "Edit E-map" appears on the bottom of menu bar in the E-map interface, the current interface is monitoring with E-map interface. Double clicking a hotspot will switch to the map

The icon of hotspot will become a flashing light if this hotspot raises the alarm. There will be preview windows on the right side if you had checked "Automatic Pop-up Alarm Preview Window". Clicking the alarm preview image will switch to the map whose hotspot issues alarm.

#### **Area Description:**

#### **Right Click on the Alarm Preview Window:**

| Item          | Description                    | Item                     | Description                        |
|---------------|--------------------------------|--------------------------|------------------------------------|
| Snap          | Picture capture                | Open Manual<br>Recording | Start manual record                |
| Start Talk    | Start talk                     | PTZ control              | Click to display PTZ control panel |
| Zoom in       | Zoom in the image              | Size of window           | Recover the image size             |
| Stream        | Choose stream to view          | Enable audio             | Enable audio                       |
| Close preview | Stop preview of single channel |                          |                                    |

Click Clear All to clear all the number of alarm.

Click overlap to make the alarm preview windows to overlap together. You can drag each window to view respectively.

Click button to tile the alarm preview windows on the right side.

Right click on the map to pop up a menu bar. Choose "Full Screen" to view the image in full screen. Right click on the map to choose "Exit Full Screen" to exit.

# 11 Local Log

In the interface of control panel, click "Local Log" to enter the interface.

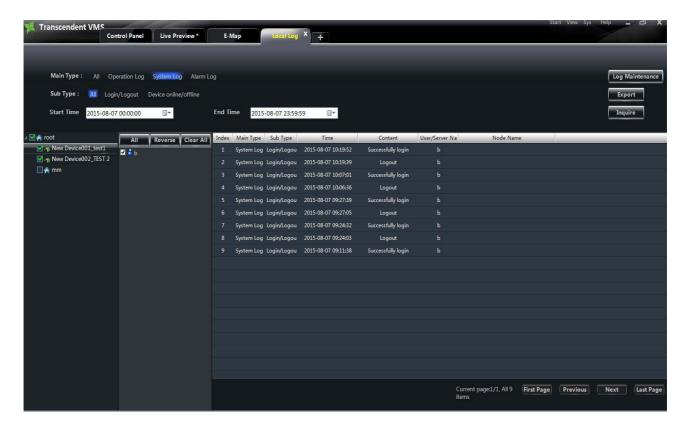

#### 11.1 Search log

Choose main type, sub type, set the start time and end time, click [Inquire] button to search the relevant log information. click [First page] [Previous] [Next] [Last page] to view the information on different pages.

For example, you want to view the online/offline information of storage server, you can select Device online/offline under Sub Type in the interface above, and then you can view the online/offline information of storage server.

#### 11.2 Log Maintenance

In the log interface, click button to pop up a dialog window. You can save the information of log for a period of time by configuration in this interface.

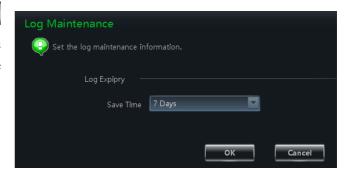

#### 11.3 Export

In the log interface, click button, then choose a storage path to export the log information.

# 12 User Management

In the interface of control panel, click "User Management" to enter the interface.

There is only one super user registered by you when first logging into the system. You can add several users and set rights for them through the function of "Set Account Right".

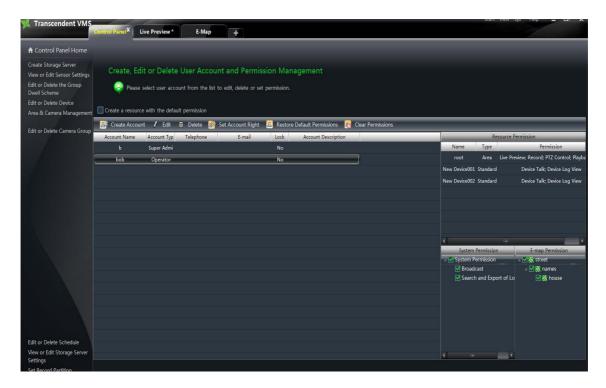

#### 12.1 Create a Resource with the Default Permission

In the above interface, clicking "Create a Resource with the Default Permission" means that permission of new resources will be given to all the users if you are going to create new resources.

#### 12.2 Create, Change and Delete Users

#### > Create Account

In the interface of User Management, click to pop up a dialog window. Input account name and password. Choose account type and default rights.

You can bind account by e-mail or telephone and add description if you wish.

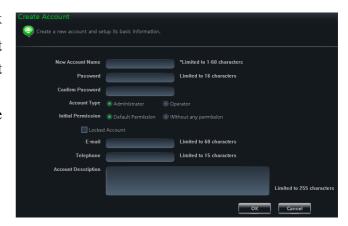

Transcendent Series: VMS for PC

#### Note:

• Two types of user: administrator and operator. Administrator enjoys all the system permissions except account and permission management.

Operator only has the permissions of broadcast, searching and exporting log

• If you have checked "Default Permission" under initial permission when creating new account, all the resource permissions and system permissions will be added for the user

#### > Change Account

In the interface of User Management, select a user and click button to enter the interface. You can change account name, password, e-mail address, etc. according to need.

#### > Delete Account

In the interface of User management, select a user and click Delete button to delete it.

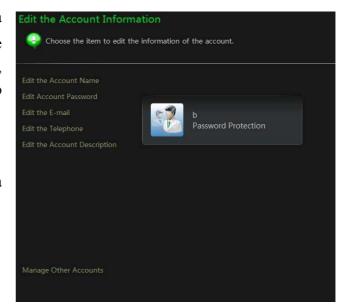

#### 12.3 Account Right Configuration

In the interface of User Management, select a user, and then click Set Account Right to enter the interface.

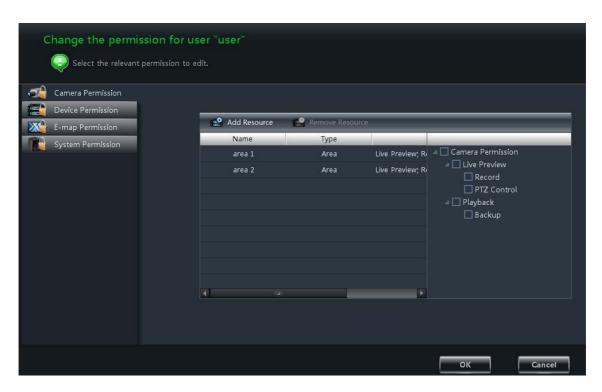

#### Camera Permission

In the interface of Camera Permission, click button to add resources, check camera permissions on the right.

You can add different permissions for different users.

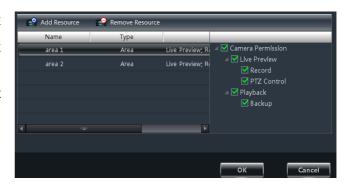

#### **Device Permission**

Click "*Device Permission*" to enter the interface. Select the rights on the right hand you want to enjoy.

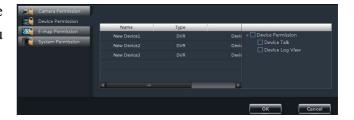

#### **E-map Permission**

Click "*E-map Permission*" to enter the interface. Add map permission for the selected user.

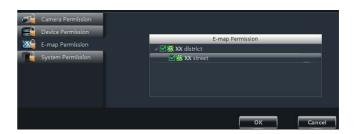

#### > System Permission

Click "System Permission" to enter the interface, you can set the right of broadcast, searching log information and exporting it for the user you selected.

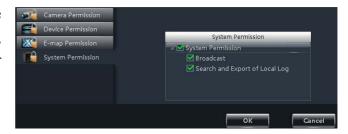

#### **Restore Default Permission**

In the interface of account rights management, select a user and click restore default permission of this user.

#### **Clear Permission**

In the interface of account rights management, select a user and click this user's permission.

### 13 Basic

In the interface of control panel, click "Basic" to enter the interface. System startup and maintenance, backup and restore will be introduced in this chapter. Partition and Path configuration have been introduced in the above chapter

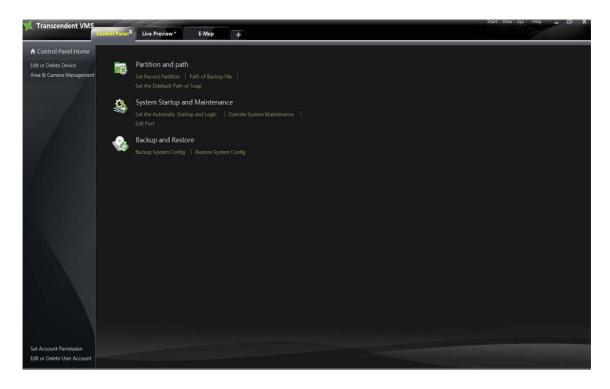

#### 13.1 System Startup and Maintenance

In the interface of Basic Configuration, click "System Startup and Maintenance" to enter the interface.

Under the system startup settings, there are two ways to enable the software.

If checking "Automatically Restart Your Computer", user name and password of the computer needs to be input; time interval and restart time need to be selected.

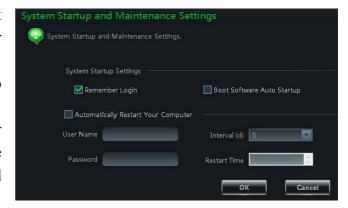

#### 13.2 Backup and Restore

When upgrading the software to a new version, you should first export the data of the previous version and then import them to the new version

#### 13.2.1 Backup System Configuration data

In the interface of Basic Configuration, click "Backup System Configuration Data" to export the configuration data.

#### 13.2.2 Restore System Configuration Data

In the interface of Basic Configuration, click "Restore System Configuration Data" to import the configuration data.

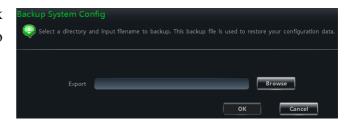

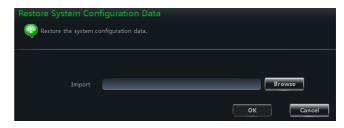

#### 13.3 Manually Trigger the Alarm Output

**13.4** In the control panel, click "*Manually Trigger the Alarm Output*"" under Basic Configuration to enter the interface.

Check "Enable"; select a corresponding device and alarm output; then add a name for it.

Then an icon will appear at the right bottom of the software. Clicking this icon will trigger the alarm of selected device.

#### 13.5 Video Display Settings

In control panel interface, click "*Video Display Settings*" to set video title display and video resolution mode.

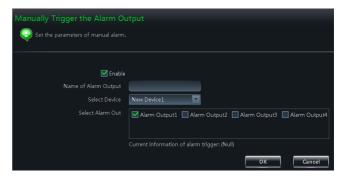

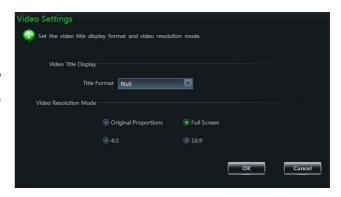

#### 13.6 Synchronize timing for Multi-devices

Click "Synchronize time for Multi-devices" under Basic in the control panel. You can batch time all the devices.

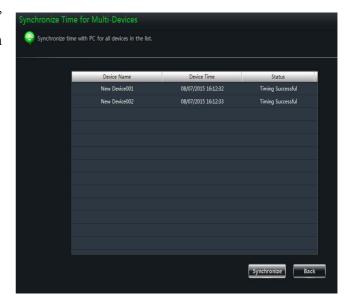

# 14 Web Client Login

You can log into the web client of the VMS. The default port number is 80. In web client, you can do live preview and playback. The browsers which the web client supports are IE7, IE8, IE9, IE10, IE11, Firefox, Google and Opera. Here we take IE11 as an example.

#### 14.1 Login

You can log into the web client through LAN or WAN.

#### 14.1.1 Change the Port of Web Client

A popup window will be shown if you start Web Client when port 80 is being used. Refer to the below left figure. Click "Yes" button to change the web port. Refer to the below right figure. You can go to Basic  $\rightarrow$  Edit Port interface to change the port.

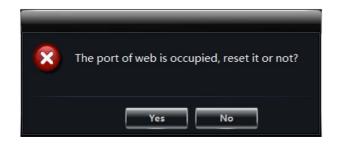

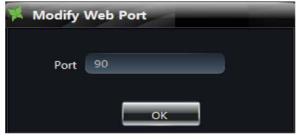

#### 14.1.2 LAN Login

If you log into the Web Client via LAN, you need to input the LAN IP address of the PC. If the web port is not 80, you need to input the LAN IP address plus port number in the address bar as shown below.

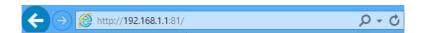

#### 14.1.3 WAN Login

Port mapping needs to be done if you log into the Web Client via WAN. Please refer to the following steps.

- ① Obtain the LAN IP address of the PC.
- ② Log into the management interface of the router thru a browser. Forward the LAN IP address and port to the router. Port mapping settings may be different in different routers, so please refer to the user manual of the router for details. The web port is shown at the bottom of Web Client software as shown below.

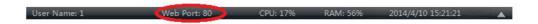

③ Get the WAN IP address from the router after port mapping. Input the WAN IP address plus web port in the IE address bar to log into the Web Client.

**Note**: When port mapping, you need to map port 6063 as well. 6063 is used to log in Web Client via ocx WAN. Please refer to the above steps to map 6063.

#### 14.1.4 The Download and Installation of Plugin

Input the IP address plus port in the IE address bar and then click "Enter" key to go to the interface as shown below. You can change the display language manually at the top right corner of the login interface.

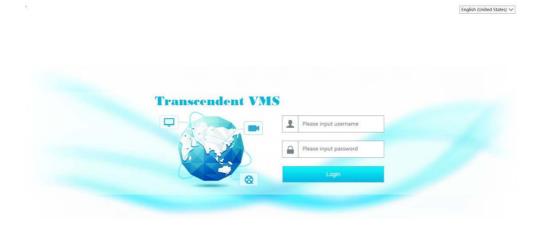

Input the username and password and then click "Login" to log into the Web Client. The username and password are the same with which you registered in the PC software. If you log in the Web Client for the first time, you will need to download and install the relative plug-ins for normal use of the live preview and record playback. Please download and install the plug-ins according to the tips in the interface.

#### 14.2 Live Preview

The live preview interface is shown as below.

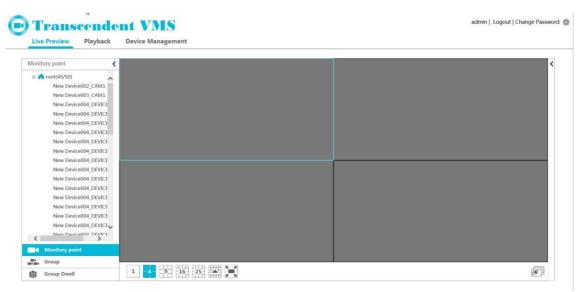

The *admin* on the top right of the interface is the username. Click *Logout* to log out of the system. Click *Change password* to pop up the window as shown on the right. Input the current password, set a new password and then click "OK" button to save the settings.

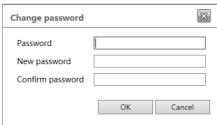

Click on the left side of the interface to hide the left panel; click to show it. Click one camera on the left panel to preview its image on the right side of the interface as shown below.

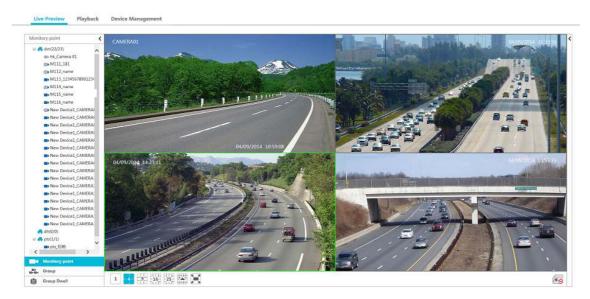

There are some function buttons under the live preview window as shown below.

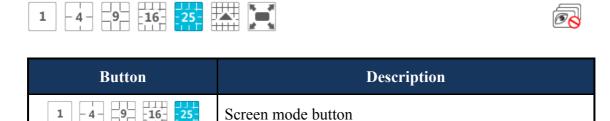

|          | More screen mode buttons will be shown by clicking it |
|----------|-------------------------------------------------------|
|          | Full Screen                                           |
|          | Open all previews                                     |
| <b>6</b> | Close all previews                                    |

Click on the right side of the interface to show the right panel as shown below. You can switch the interface between operation and PTZ panel by clicking or PTZ. The PTZ panel is shown below. Click to hide the panel.

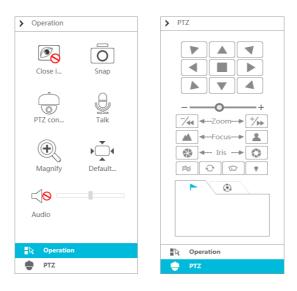

The PTZ panel is introduced as follows.

| Button            | Description                                                                  |
|-------------------|------------------------------------------------------------------------------|
| Close i           | Click to close the preview window                                            |
| Snap              | Click to snap picture                                                        |
| PTZ con           | Click to go to PTZ panel                                                     |
| Talk              | Click to open the remote talk, click it again to close the talk              |
| Magnify           | Click to zoom in the image                                                   |
| ▶ ▲ Default       | Click to recover the image to its original size                              |
| <b>□</b><br>Audio | Click to enable audio and adjust the volume; click it again to disable audio |

The operation panel is introduced as follows.

| Button                                  | Description                                                                                                    |
|-----------------------------------------|----------------------------------------------------------------------------------------------------|
|                                         | ▲ to rotate the dome upwards; ▼ to rotate the dome diagonally up-right; ▶ to rotate the dome towards right; ♠ to rotate the dome diagonally down-right; ▼ to rotate the dome downwards; ▶ to rotate the dome diagonally down-left; ◀ to rotate the dome towards left; ▶ to rotate the dome diagonally up-left; ■ to stop rotating the dome |
|                                         | Drag the slider to adjust the rotate speed of the dome                                                                                                    |
| <b>7</b> / <b>4 4</b> Zoom <b>→ †/→</b> | Zoom button. Click to zoom in camera image; click to zoom out camera image                                                                                                    |
| ▲Focus> ♣                               | Focus button. Click  to increase the focal length; click to decrease the focal length                                                                                                    |
| ← Iris →                                | Iris button. Click • to increase the iris of the dome; click to decrease the iris of the dome                                                                                                    |
| <b>*</b>                                | Click to start track                                                                                                    |
|                                         | Click to enable automatic scan                                                                                                    |
|                                         | Click to enable the windshield wiper (Not supported right now)                                                                                                    |
| •                                       | Click to enable the light (Not supported right now)                                                                                                    |
| 1                                       | Click to view presets                                                                                                    |
| ٠                                       | Click to view the cruise line                                                                                                    |

## 14.3 Record Playback

Click *Playback* on the top left of the interface to go to playback interface as shown below.

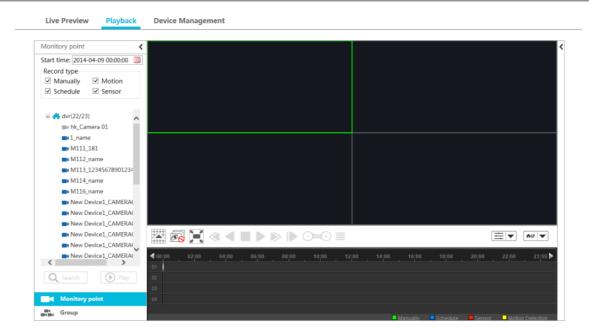

Select the recording start time, recording type and then click the device to play back the recording of the device on the right side of the playback interface. You can also click button to search the recording and then click to play the found recording.

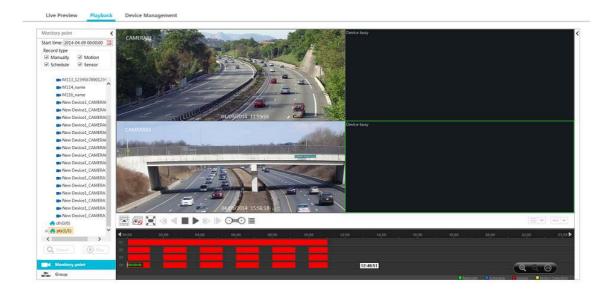

The playback control buttons are introduced as follows.

| Button   | Description                              |
|----------|------------------------------------------|
|          | Click to show screen mode button         |
| <b>6</b> | Click to close all the playback channels |
| $\Xi$    | Full Screen                              |
| ≪        | Retreat (Not supported right now)        |

| 4        | Play backwards (Not supported right now)                                                                                                    |
|----------|----------------------------------------------------------------------------------------------------|
| -        | Stop                                                                                                    |
| II       | Pause                                                                                                    |
| ⊳        | Playback speed bar                                                                                                    |
| <b>I</b> | Playback frame by frame. When playing back, click and then click this button to play frame by frame                                                                             |
| -        | Forward 30s or backward 30s                                                                                                    |
|          | Event list. Click this button to pop up the event list                                                                                                    |
| ₩        | Record playback model: synchronous or asynchronous                                                                                                    |
| #6 ▼     | Playback source setup. Local playback \ remote playback \ all playback are available                                                                                            |
| ୍ୟ ବ 🔞   | Click to zoom in; click to zoom out the; click to recover the proportion to 24 hours. When time scale is zoomed in, you can view the other time points by dragging the timeline |

Click on the right side of the playback interface to show the operation panel as shown on the right. The buttons on the operation panel in the playback interface are the same with that of the live preview interface. Please refer to section 14.2 for details.

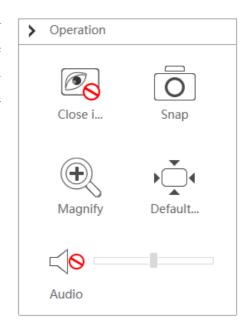

#### 14.4 Device Management

Click *Device Management* to go to device management interface. Click to add device by *Quickly add*, *Manually add* and *Auto Report*. The operations are similar to that of the Web Client main program.

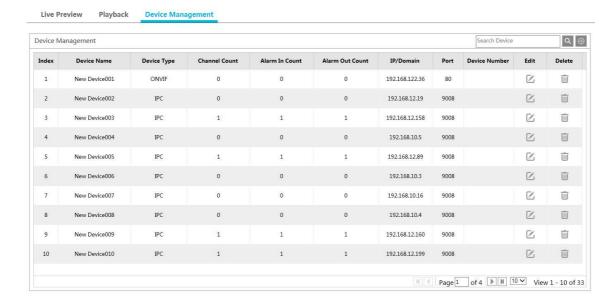

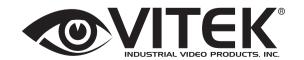